Stredná odborná škola elektrotechnická Komenského 50, 010 01 Žilina

## **Inštalácia Linux servera Ubuntu vo Virtual Boxe**

Peter Pohanka<br>MP32

### **Obsah**

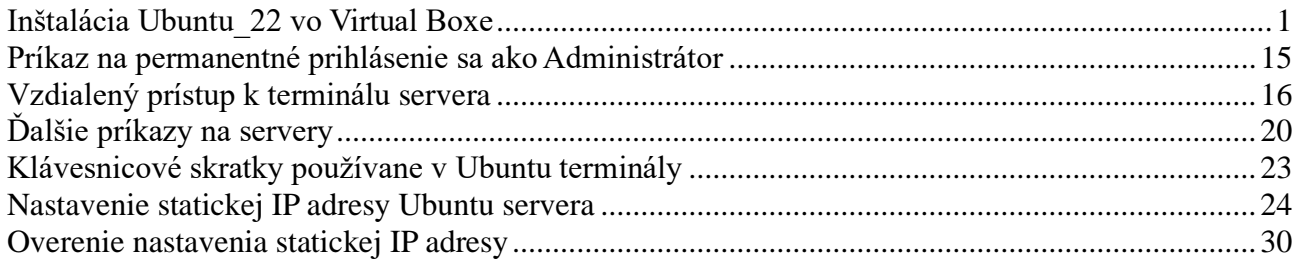

### **Inštalácia Ubuntu\_22 vo Virtual Boxe**

Ako prvé si vytvoríme vo Virtual Boxe súbor, kde budeme tento server inštalovať. Na hornej lište zvolíme "New".

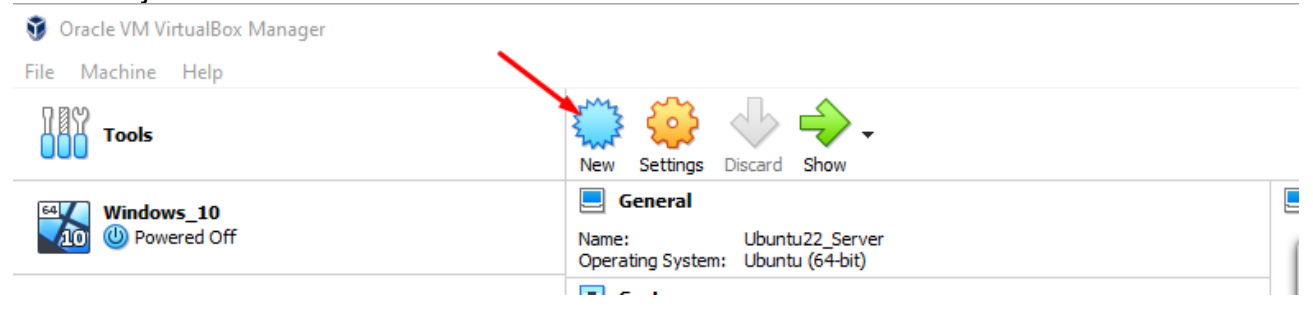

Meno súboru zvolíme podľa seba, typ dáme Linux a verziu Ubuntu (64bit).

← Create Virtual Machine

#### Name and operating system

Please choose a descriptive name and destination folder for the new virtual machine and select the type of operating system you intend to install on it. The name you choose will be used throughout VirtualBox to identify this machine.

 $\overline{\phantom{a}}$ 

 $\times$ 

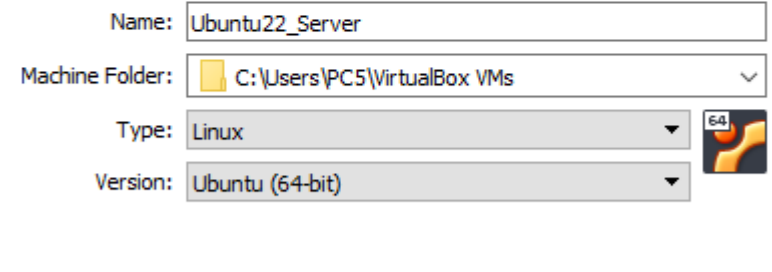

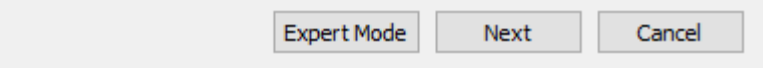

V ďalšom kroku si zvolíme veľkosť pamäte RAM, ktorá bude poskytnutá tomuto virtuálnemu serveru. Neodporúča sa zvoliť viac ako polovica pamäte RAM z veľkosti RAM v našom fyzickom PC (napr. ak máme RAM 8GB, tak viac ako 4GB RAM sa virtuálnemu serveru neodporúča poskytnúť).

 $\overline{?}$ 

 $\overline{\mathsf{X}}$ 

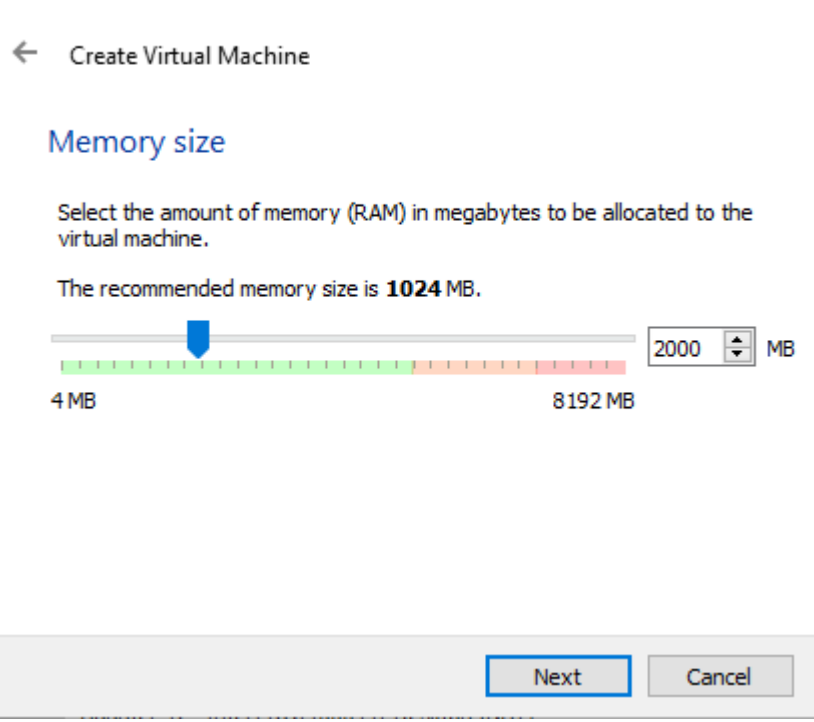

Následne necháme predvolenú možnosť "Create a virtual hard disk now".

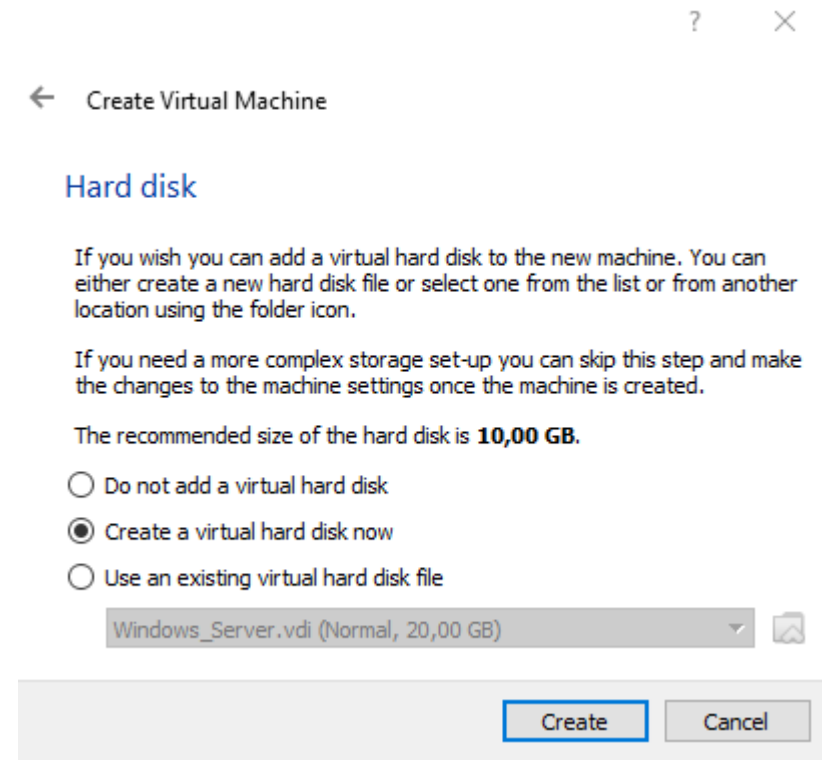

Znova necháme predvolené nastavenie "VDI".

 $\overline{?}$  $\overline{\times}$ 

← Create Virtual Hard Disk

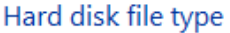

Please choose the type of file that you would like to use for the new virtual hard disk. If you do not need to use it with other virtualization software you can leave this setting unchanged.

- ◉ VDI (VirtualBox Disk Image)
- ◯ VHD (Virtual Hard Disk)
- ◯ VMDK (Virtual Machine Disk)

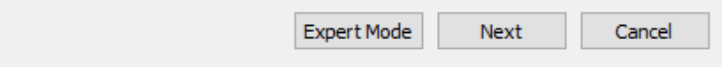

Vyberieme z 2 možností, aký typ úložiska chceme nastaviť na fyzickom hard disku. Zvolíme možnosť "Dynamically allocated".

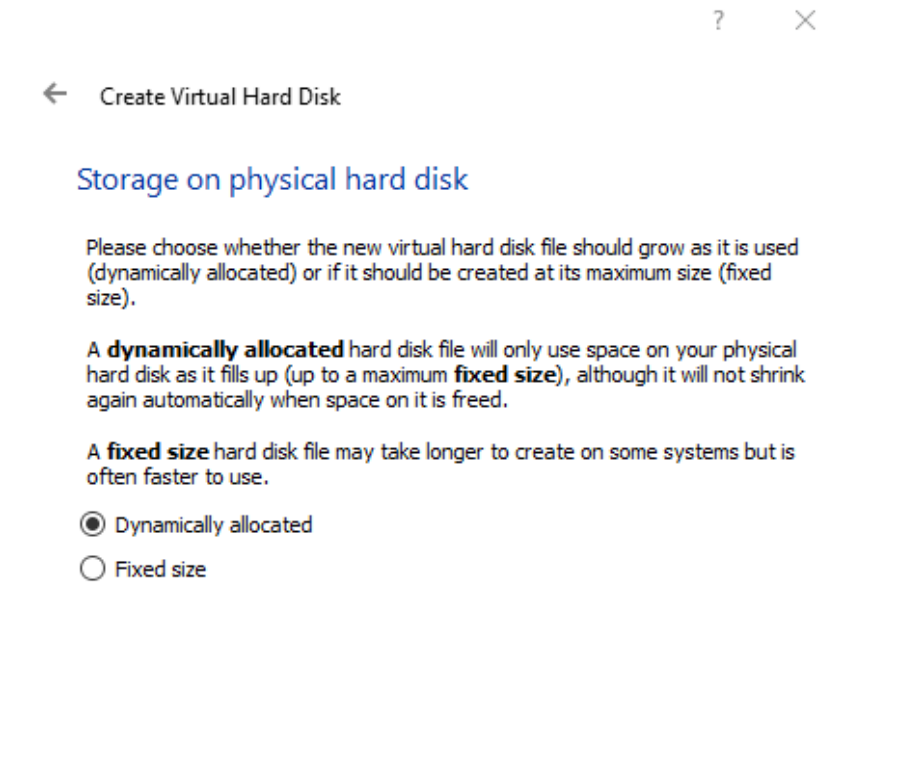

Posledné sa nás program pýta, akú veľkosť pamäte chceme vyhradiť pre virtuálny server. Môžeme nechať predvolenú možnosť. Vytvoríme stlačením "Create".

Next

Cancel

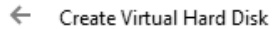

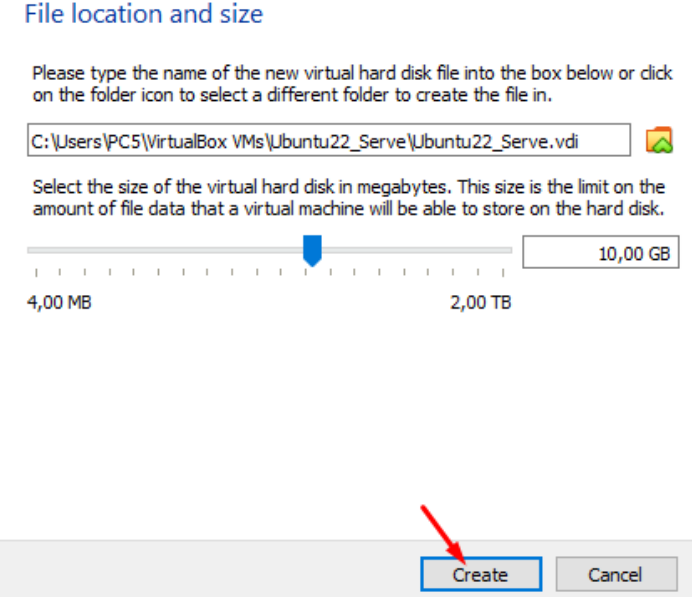

 $\overline{?}$   $\times$ 

Na ľavej časti sa nám zobrazí vytvorený súbor pripravený na inštaláciu, klikneme naň myšou a potom zvolíme "Start".

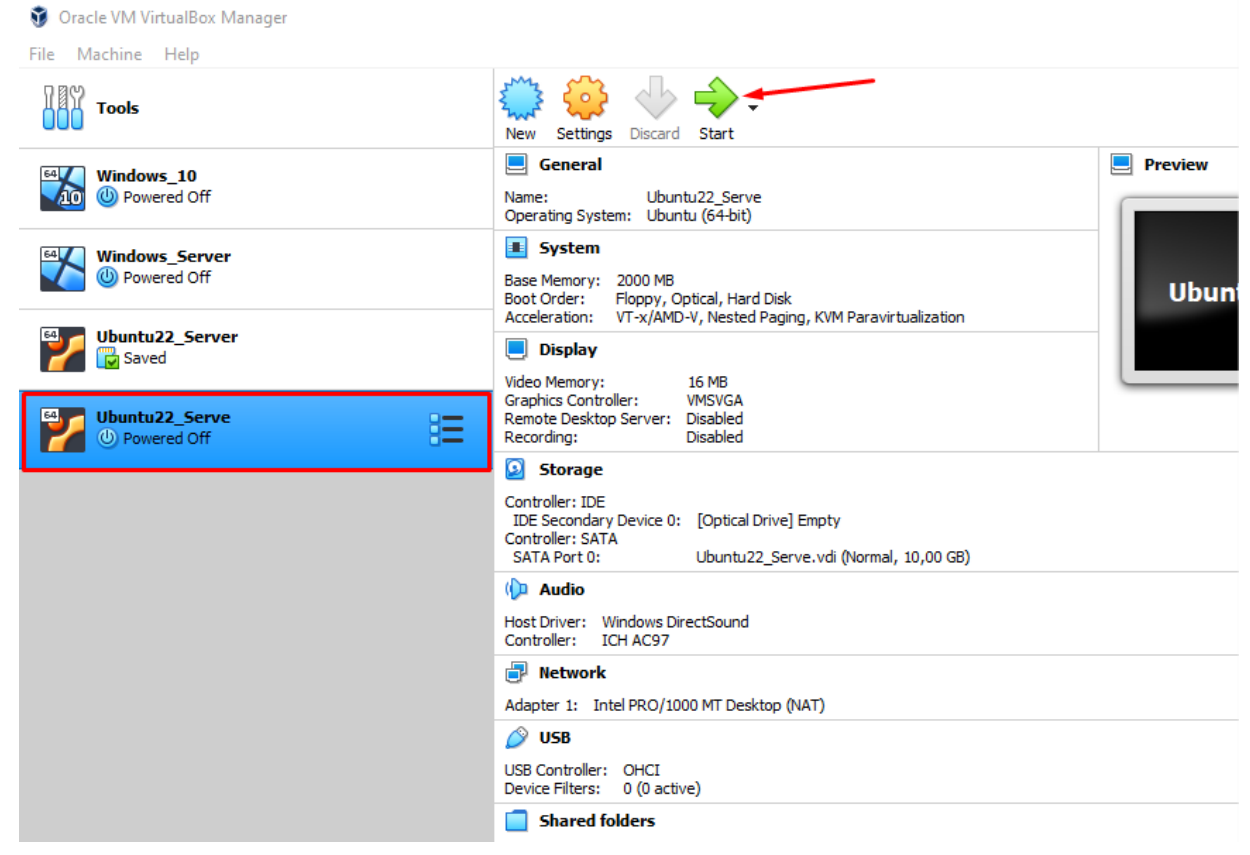

Najskôr musíme vybrať súbor ISO konkrétneho Ubuntu servera, po vybraní spustíme inštaláciu stlačením "Start".

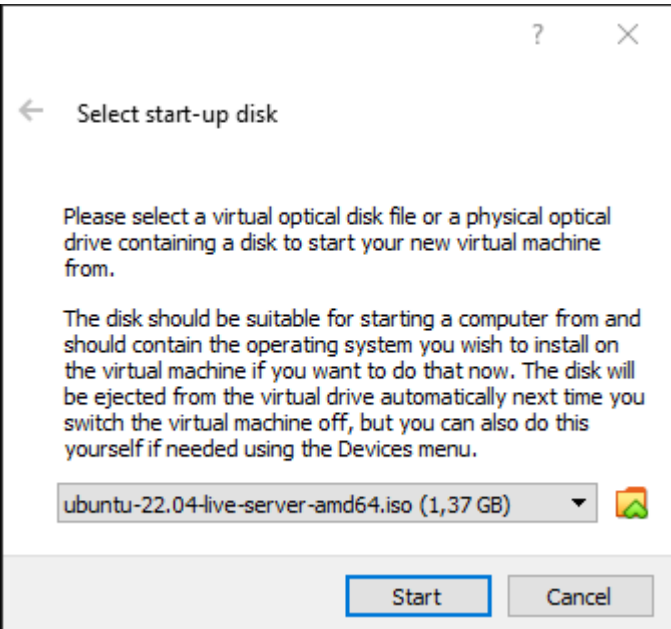

Ak inštalačku nevieme nájsť, klikneme na ikonu žltého priečinku.<br>Jal drive automatically next time you

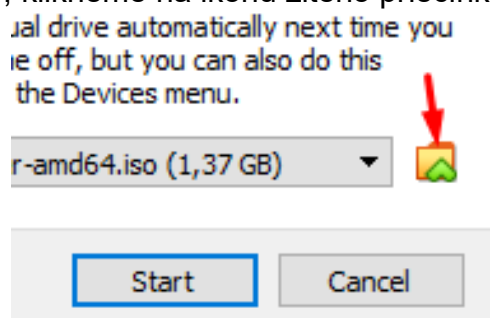

A následne v zobrazenom okne možnosť "Add".

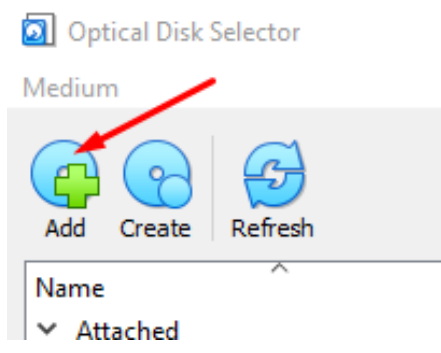

Potom si už iba v našom počítači nájdeme súbor ISO tohto servera a vyberieme ho.

Teraz chvíľu počkám. Po chvíľke sa nám zobrazí okno, v ktorom potvrdíme stlačením Enter prvú možnosť. Ubuntu22\_Serve [Running] - Oracle VM VirtualBox

File Machine View Input Devices Help

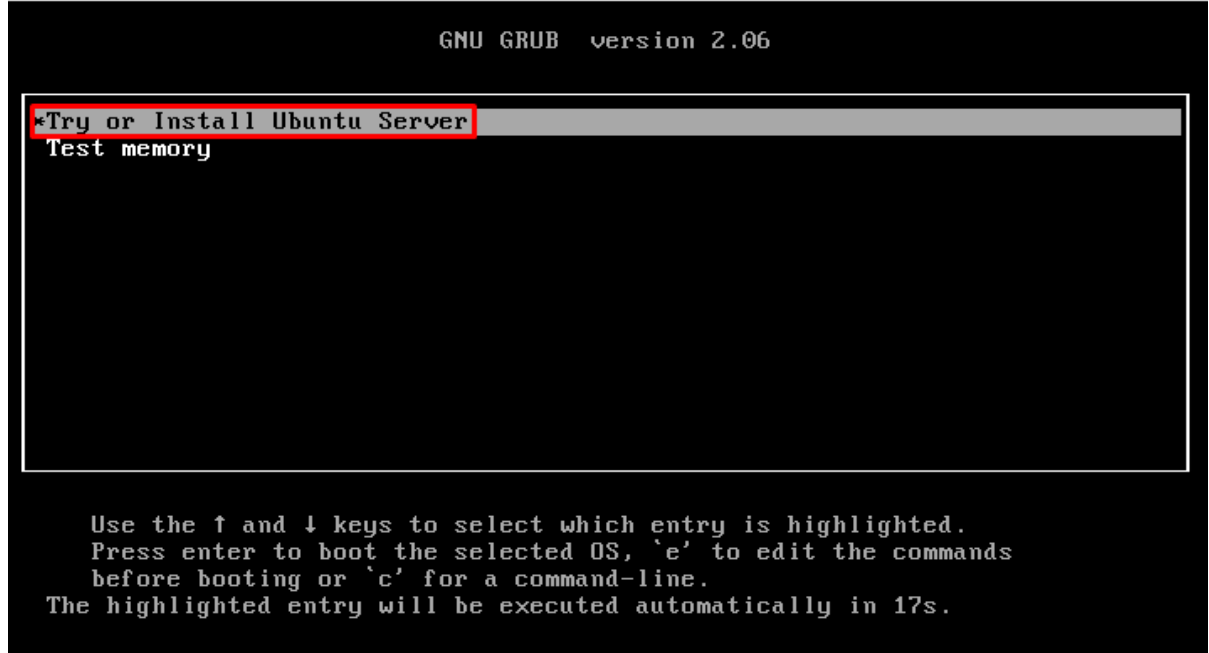

Opäť chvíľu počkáme a vyberieme jazyk, jeho výber potvrdíme stlačením Enter.

Ubuntu22\_Serve [Running] - Oracle VM VirtualBox

File Machine View Input Devices Help

 $\hfill \square$  $\mathbb{X}$  $\equiv$ 

 $\Box$   $\times$ 

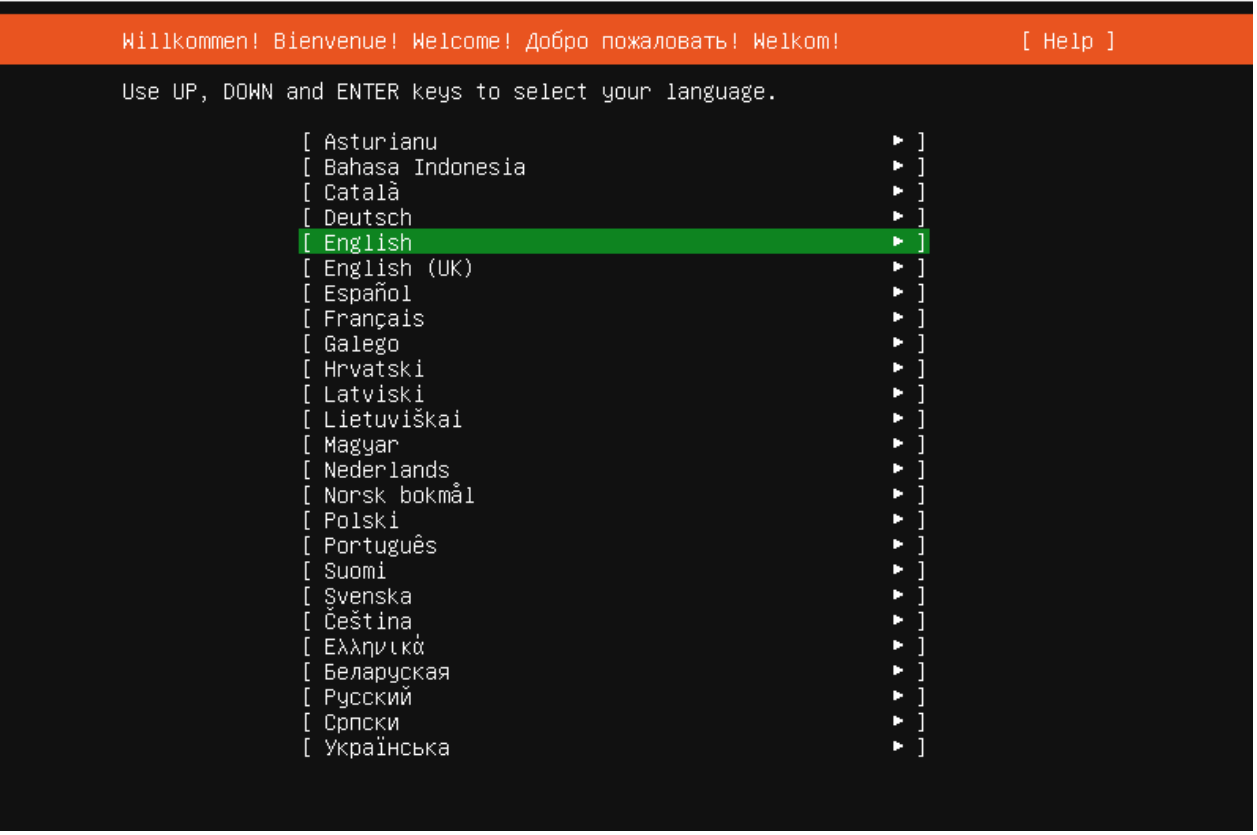

Podľa seba si tiež zvolíme rozloženie klávesnice a znova pre potvrdenie stlačíme Enter.

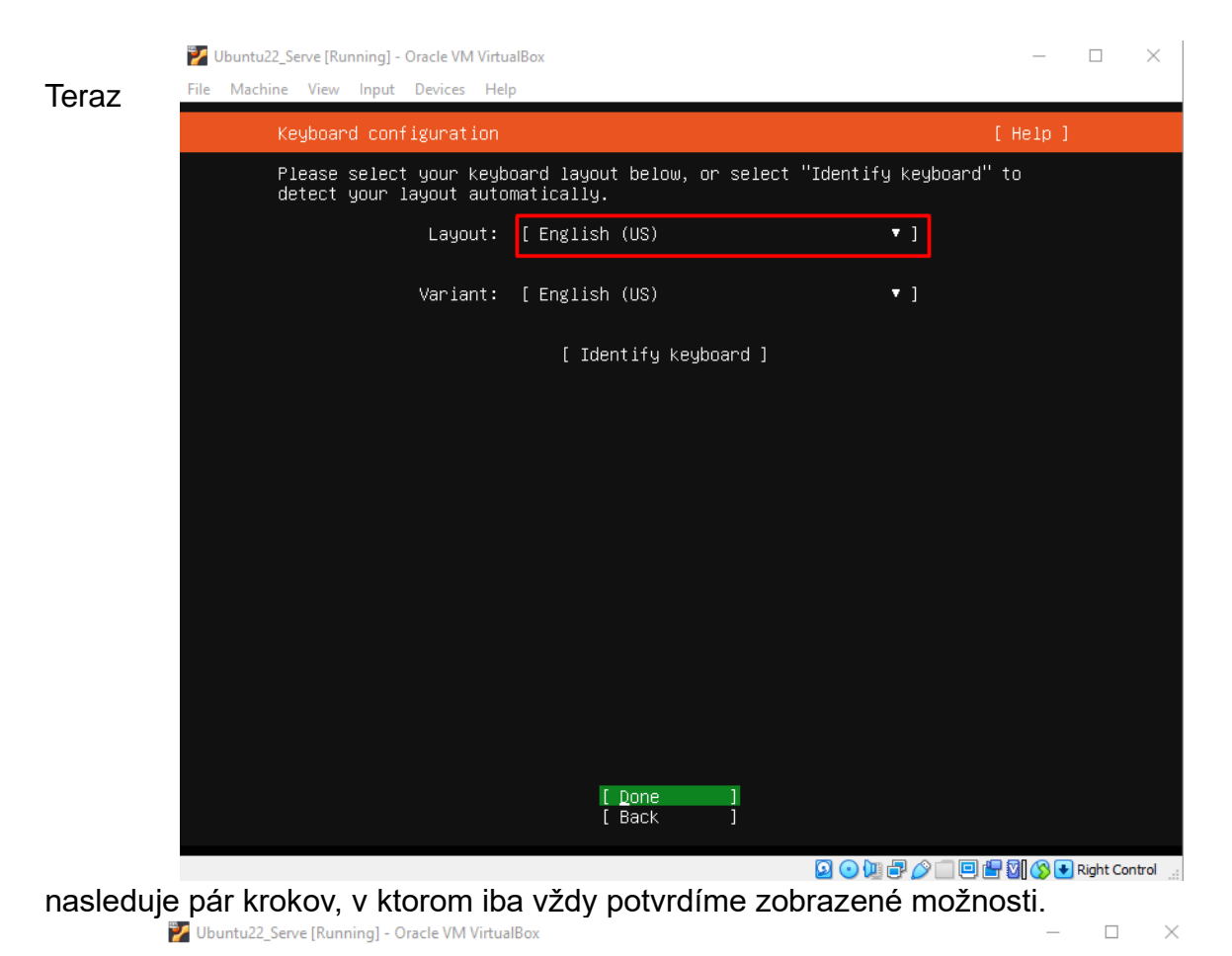

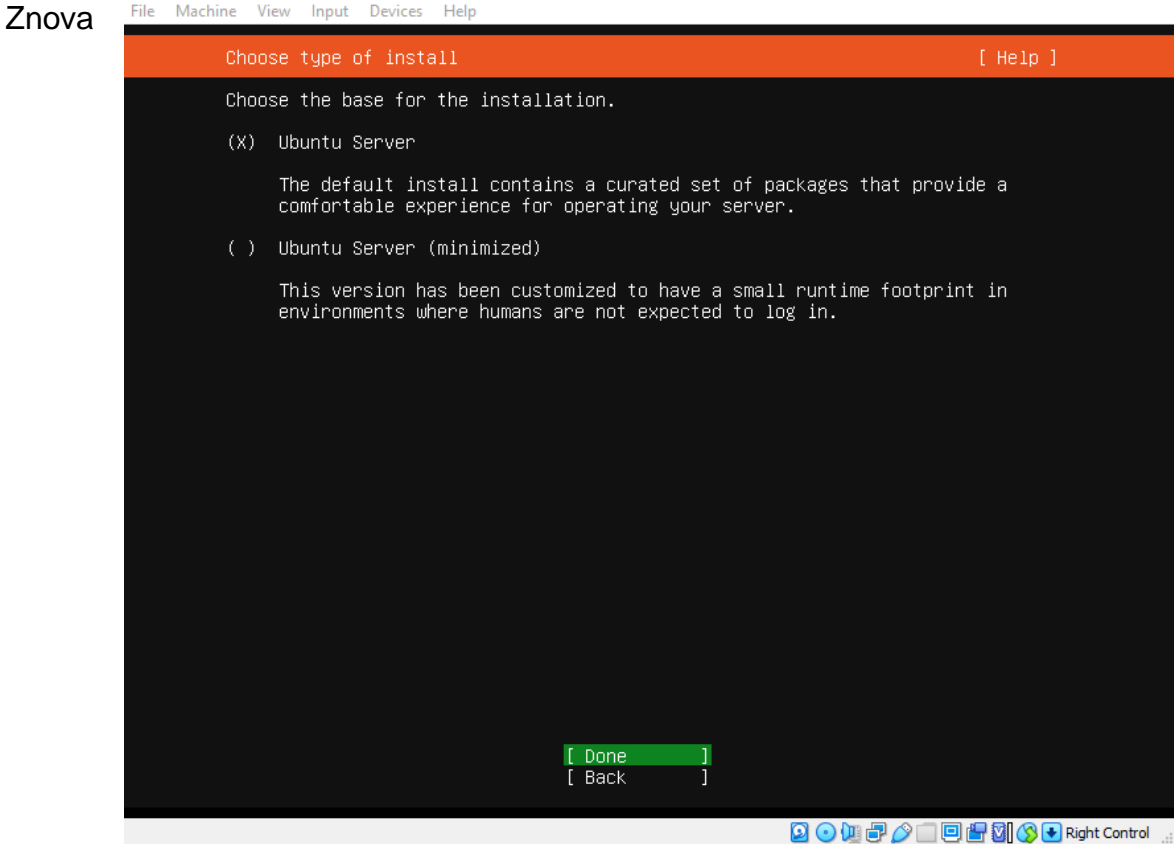

potvrdíme:

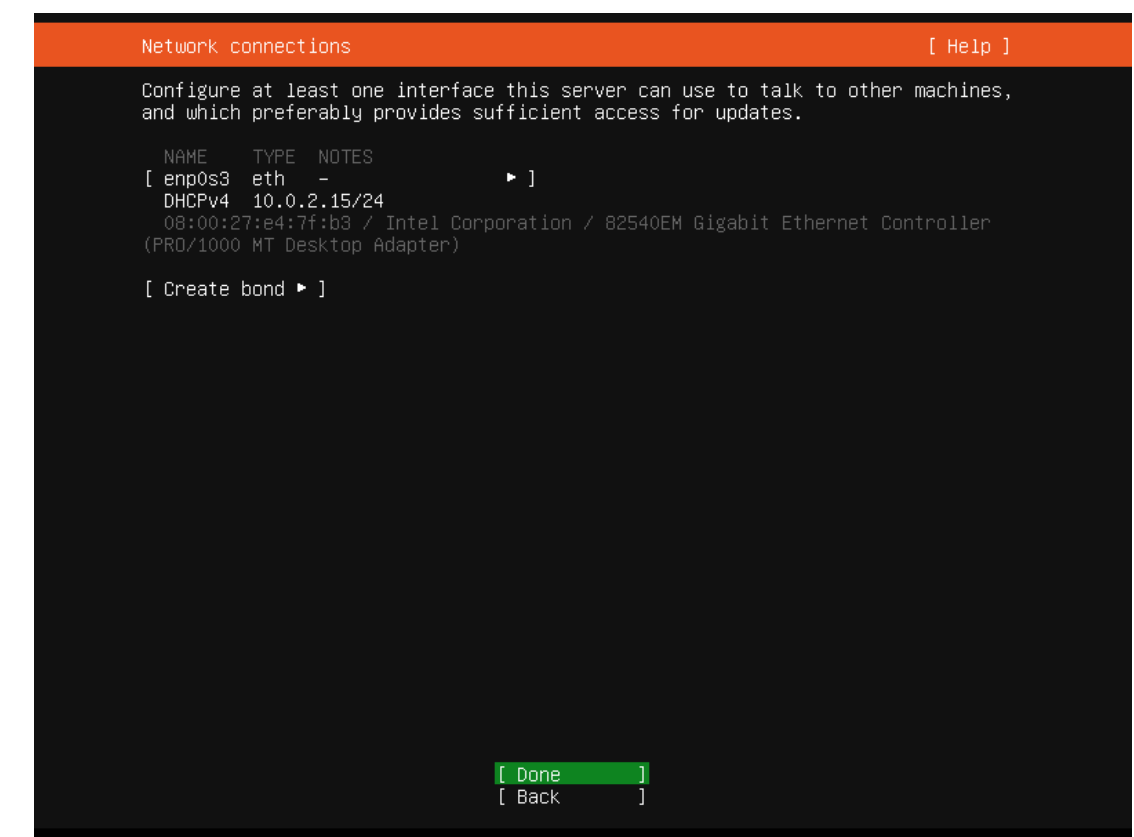

#### Položku "Proxy address" necháme prázdnu.

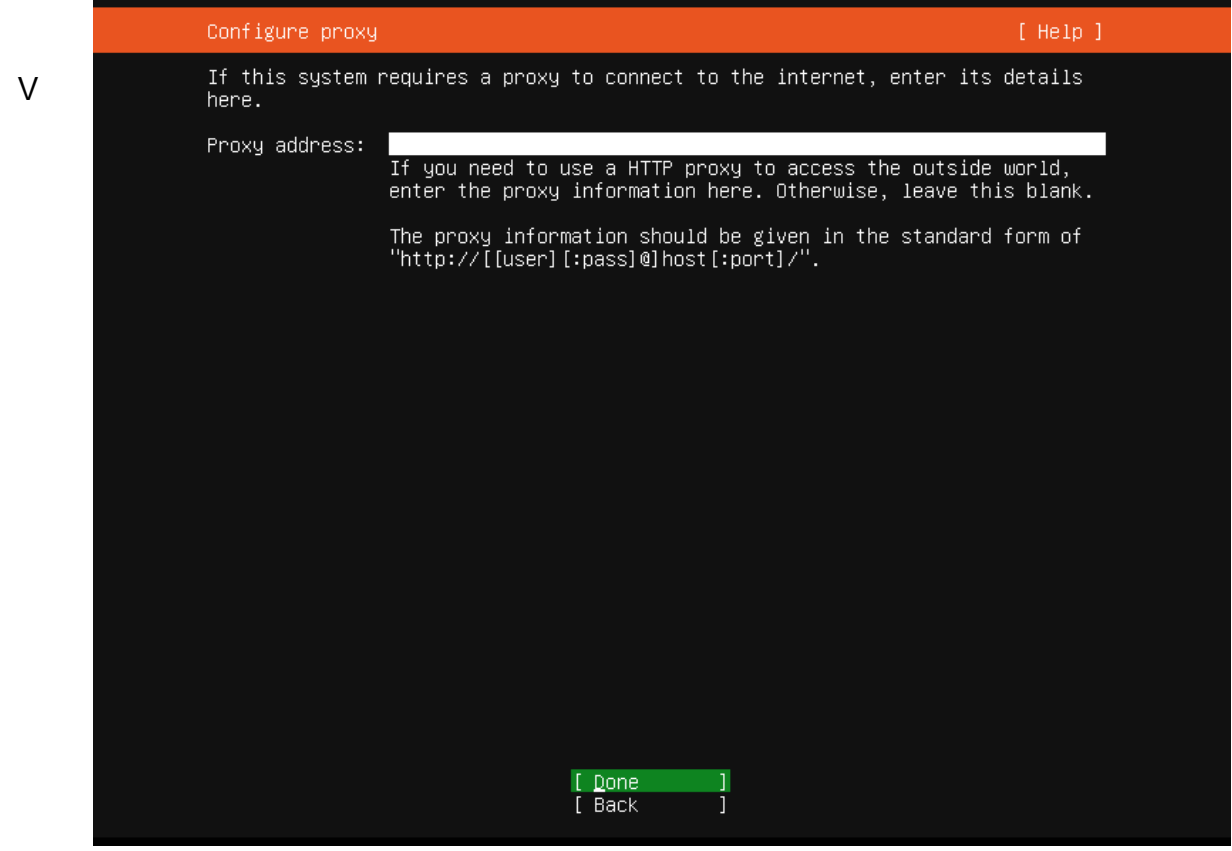

položke "Mirror address" necháme predvolenú adresu.

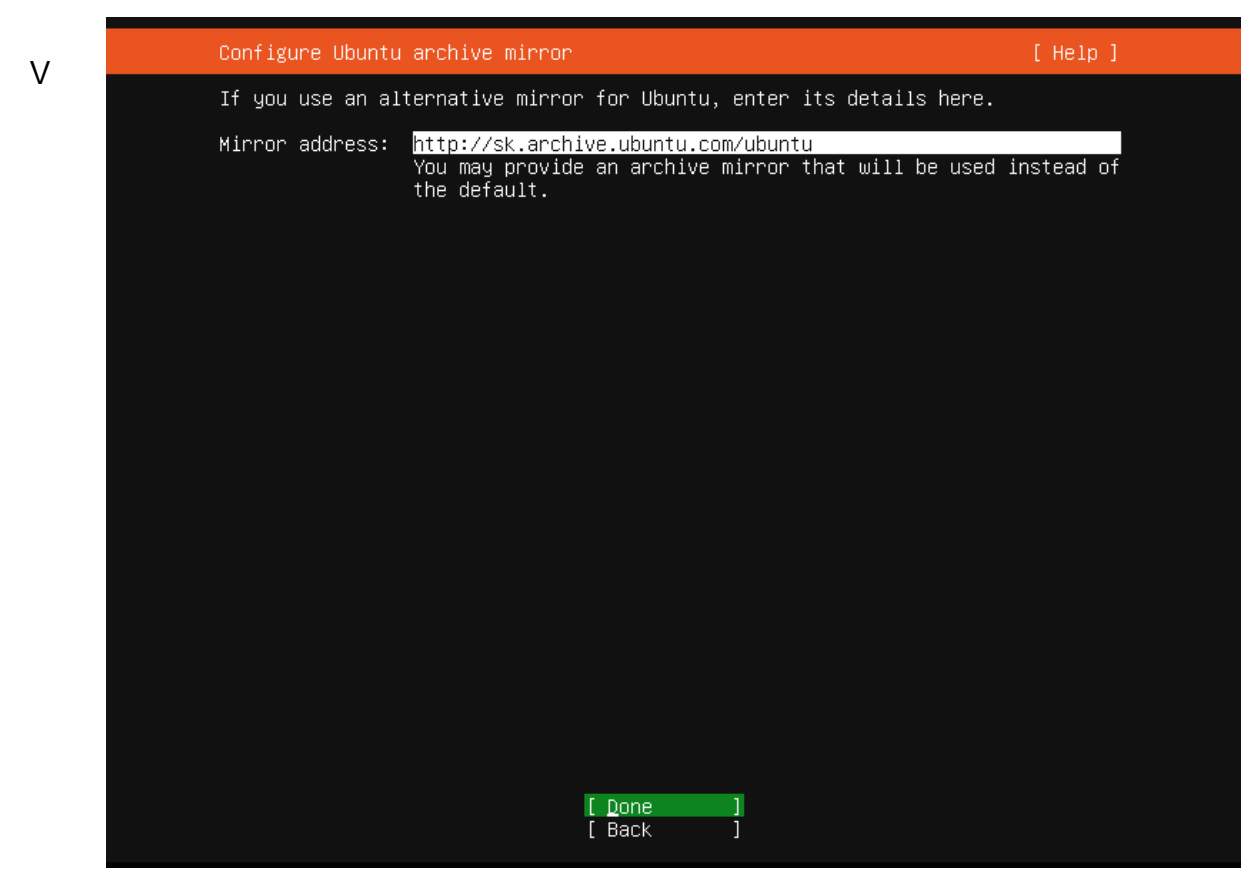

ďalšom kroku znova iba potvrdíme nastavenia.

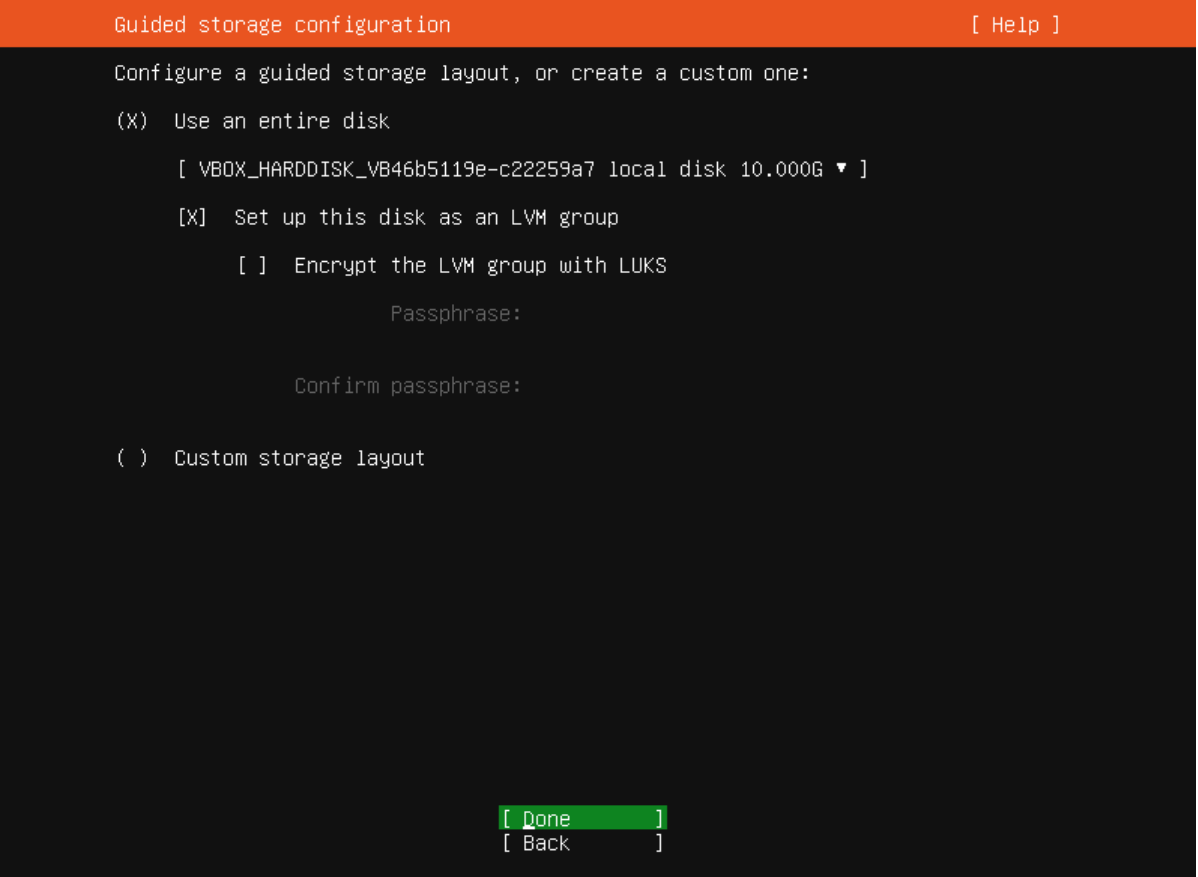

Zobrazili sa nám informácie o úložisku (môžeme ich podľa seba meniť), opäť potvrdíme.

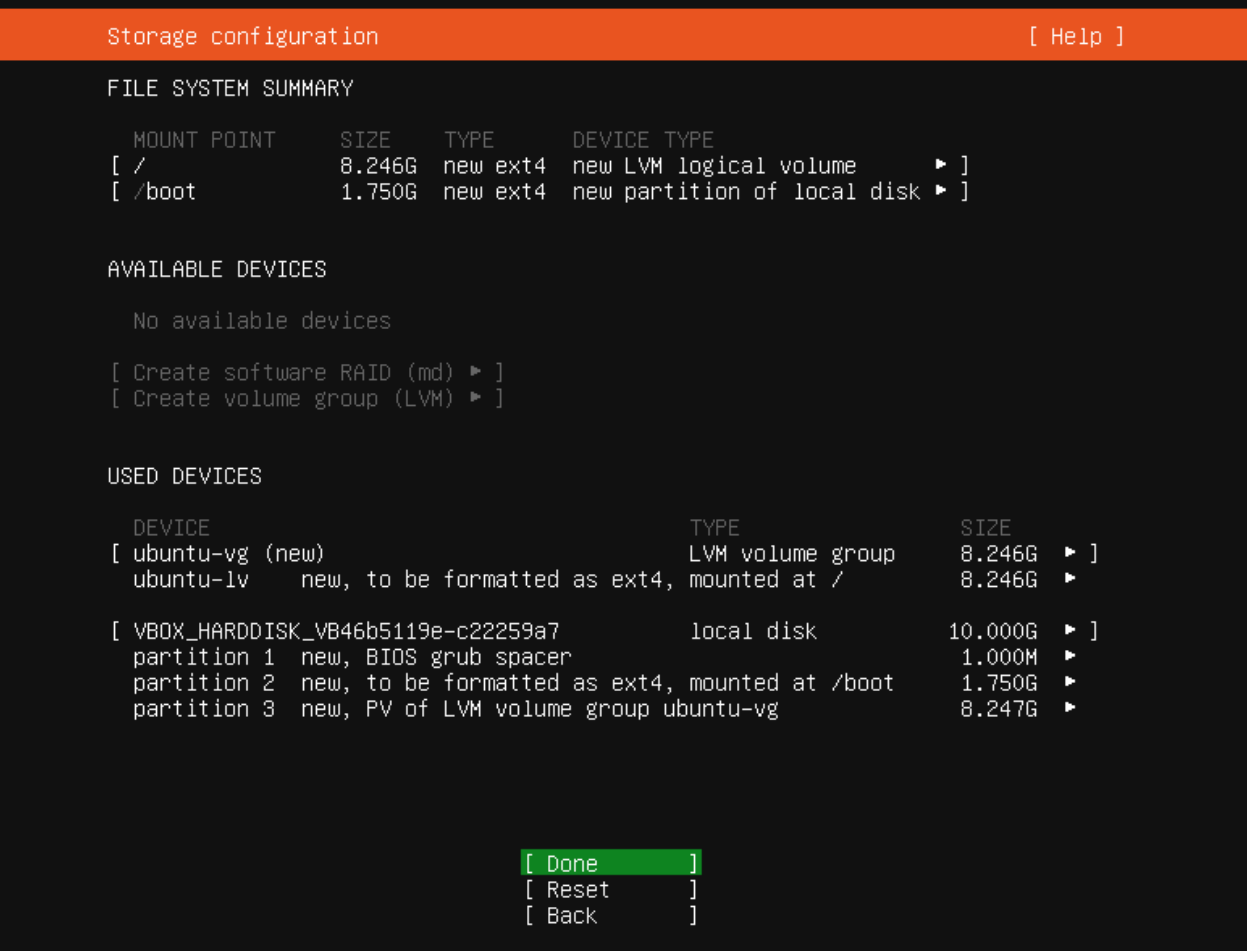

Zobrazilo sa nám okno, kde zvolíme možnosť "Continue" a tým potvrdíme všetky nastavenia.

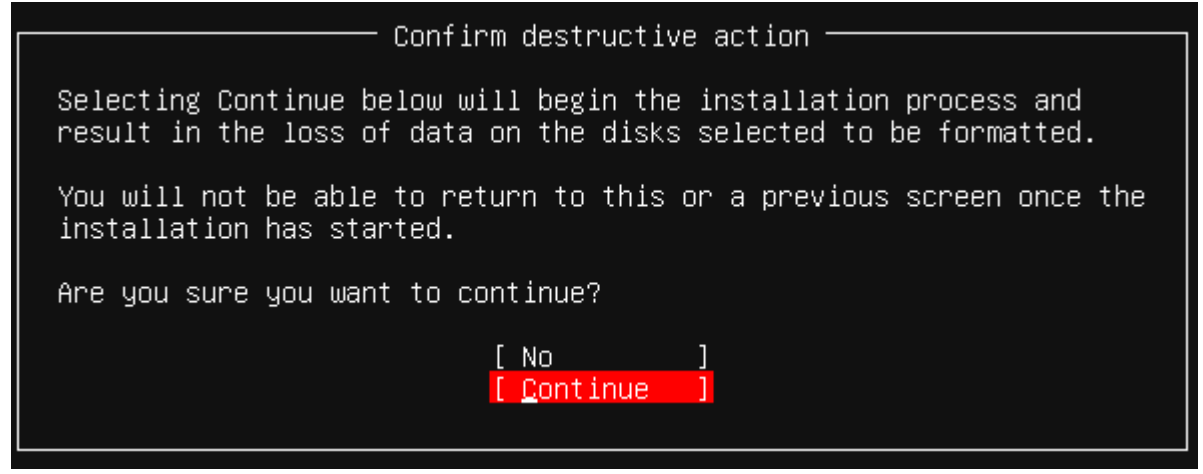

Teraz si nastavíme podľa seba informácie ako naše meno (používateľský účet), meno servera, používateľské meno servera a heslo servera.

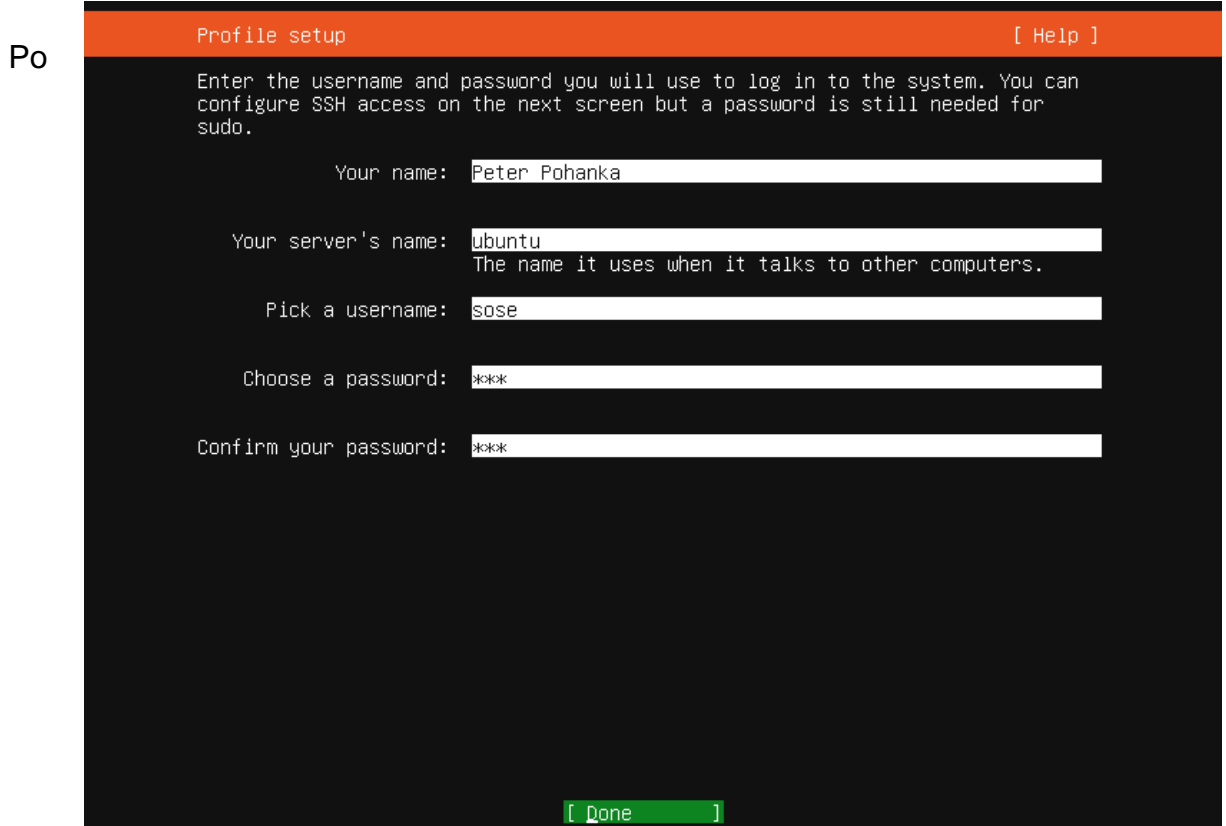

chvíľke sa nám zobrazí ďalšie okno,ktoré informuje o tom, že sa nám automaticky stiahne SSH server, kde opäť potvrdíme stlačením Enter.

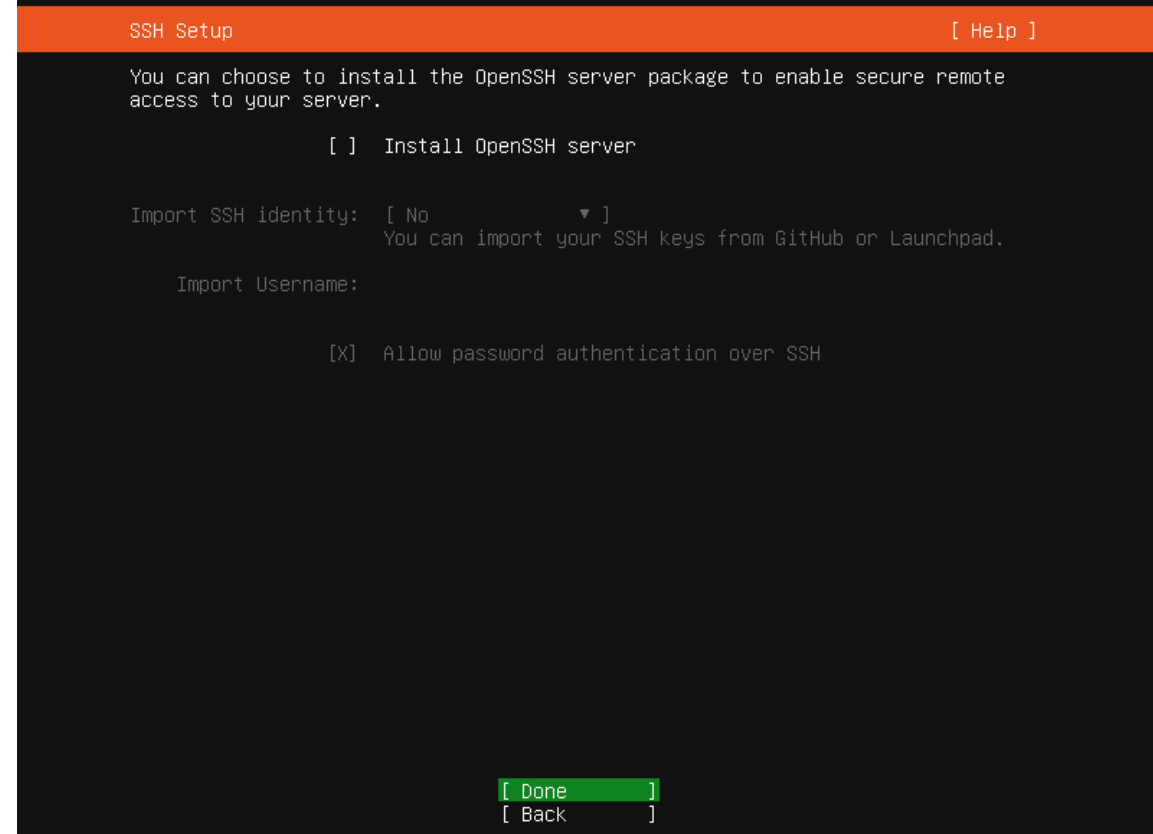

Zobrazia sa nám príkazy aj s vysvetlením, čo robia. Používajú sa v termináli servera. Znova iba potvrdíme.

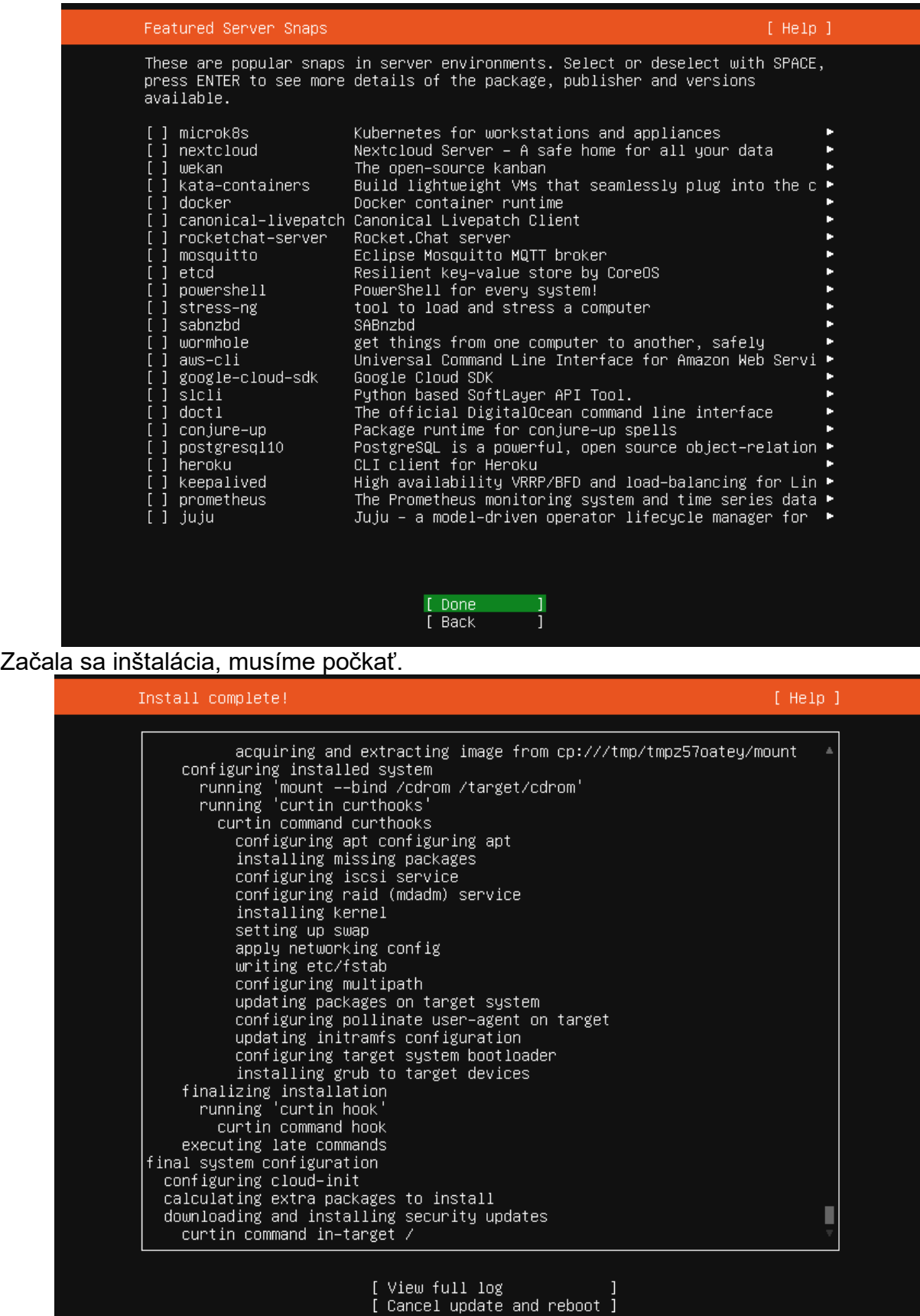

Po chvíli sa nám v dolnej časti okna zobrazí možnosť "Reboot Now". Túto možnosť zvolíme.

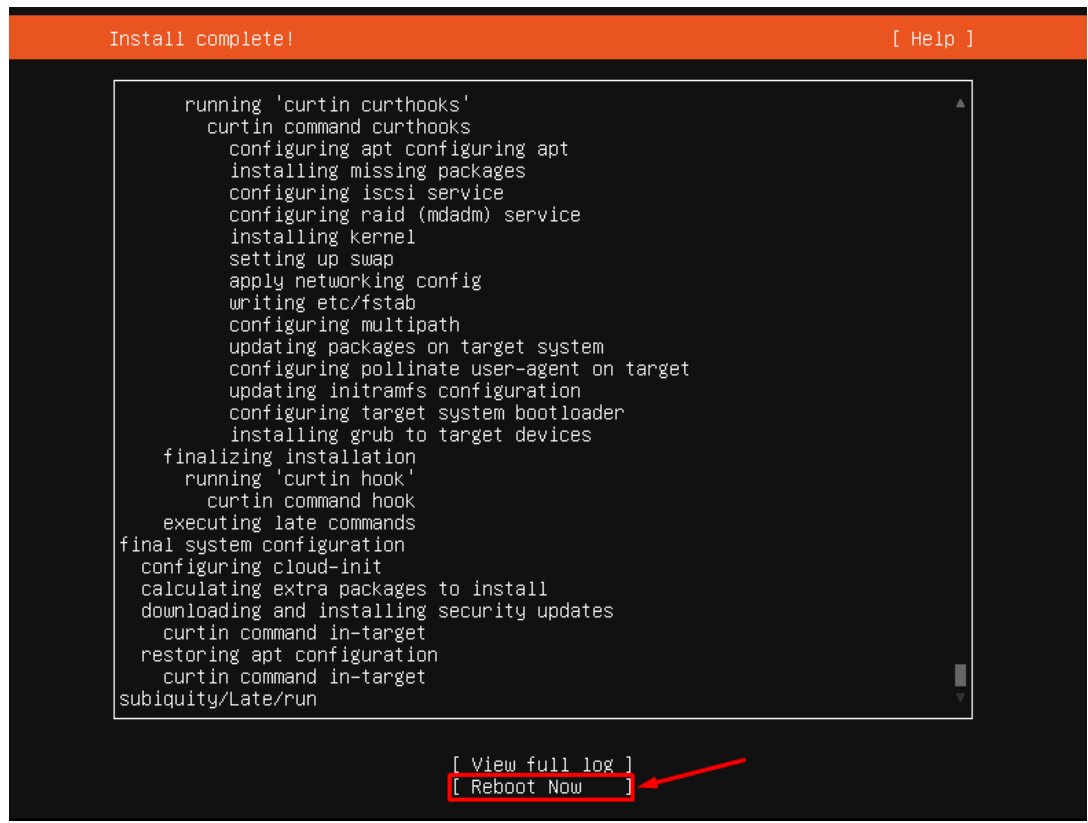

Chvíľku po reboote nám príkazový riadok vypíše, že pre pokračovanie treba stlačiť Enter,

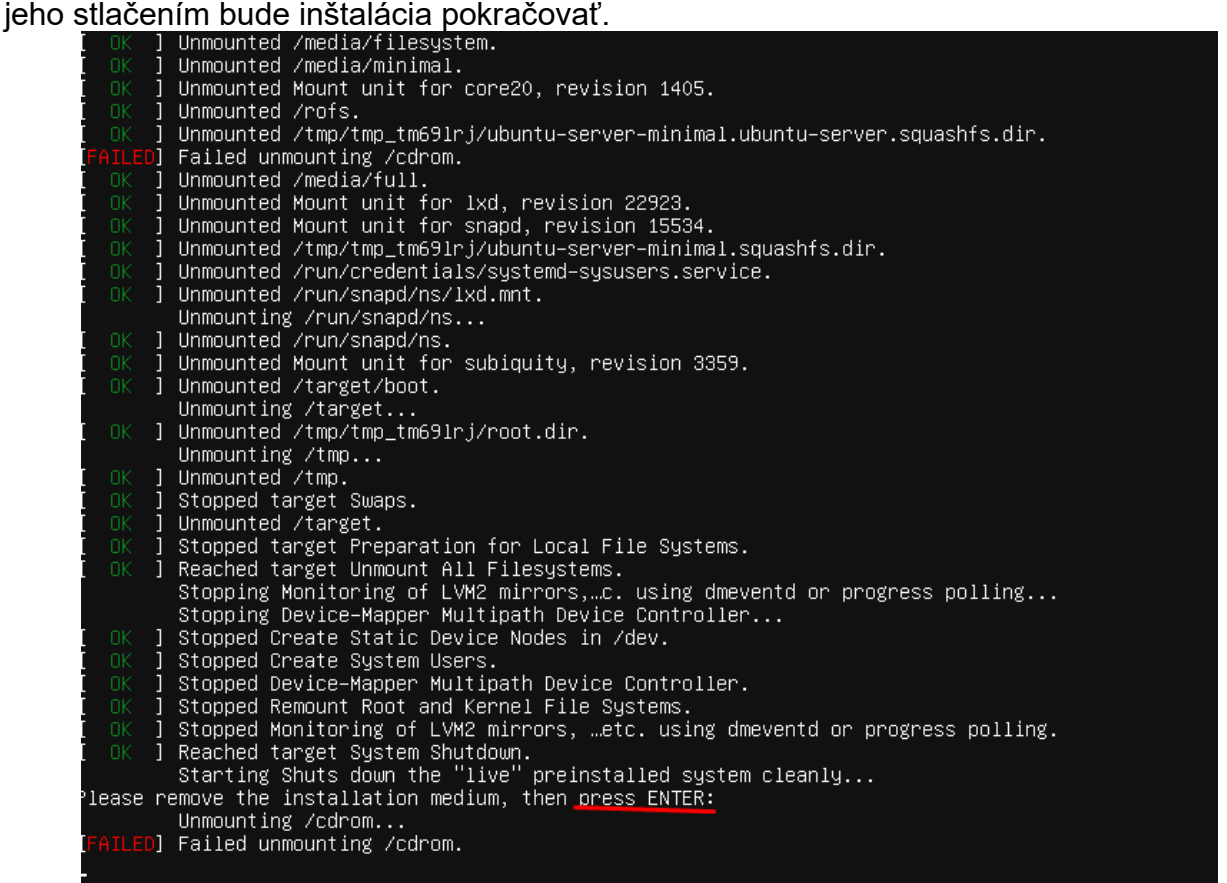

Server nám po reštarte zobrazil miesto na prihlásenie, najskôr napíšeme username, ktoré sme si vytvorili a stlačíme Enter.

Ubuntu 22.04 LTS ubuntu tty1

```
ntu login: [  20.477807] cloud-init[1301]:   en_US.UTF–8... done<br>20.477898] cloud-init[1301]: Generation complete.<br>21.197426] cloud-init[1343]: Cloud-init v. 22.1–14–g2e17a0d6–0ubuntu1~22.04.5 running 'modules:f
ubuntu login: [
inal' at Wed, 11 May 2022 06:46:15 +0000. Up 21.11 seconds.
<14>May 11 06:46:15 cloud−init: 1024 SHA256:B6Rpp0St/acIXaf/wHmotU+atO9q+VItOVcMIv8sc6E root@ubuntu
(DSA)/14>May 11 06:46:15 cloud–init: 256 SHA256:yEQd6JveDIloSa5HLE+DSjJpt7vWxd67QuU7sfE+710 root@ubuntu
ECDSA)
<14>May 11 06:46:15 cloud–init: 256 SHA256:ozr6m+oCsVT1pZTzf732xxkrRLtmPsFirZ7hTAbSCyc root@ubuntu
ED25519)
<14>May 11 06:46:15 cloud−init: 3072 SHA256:UoTkC5sDP6AZ37Amq109ikfieV1FurpgyYqh99e9gas root@ubuntu
(RSA).<br><14>May 11 06:46:15        cloud–init: -----END SSH HOST KEY FINGERPRINTS--
-−−−BĒGIN SSH HOST KEY KEYS
ecdsa-sha2-nistp256 AAAAE2VjZHNhLXNoYTItbmlzdHAyNTYAAAAIbmlzdHAyNTYAAABBBF6ZGYSioqPKCjz7T27faS1i+V4f
eJsTWoq5h3bsNyLMj5KriSNBsROmEd19yostni8S9V6mvyjLiD99MPYh3Vw= root@ubuntu<br>ssh–ed25519 AAAAC3NzaC1lZDI1NTE5AAAAIJ4VzbyON3WSdEqj6badObM9YP/zAjIYhpT+FOOrt5TV root@ubuntu
ssh–rsa AAAAB3NzaC1yc2EAAAADAQABAAABgQDIwqgIoKBEnpkNOJ/MXrclBUxXiEi1we2oCzlFM87UZ2sQWOC5loyEy5ChvpUa
ssn=rsa AAADSDZacIgZZZAAAADARADARADARADARADARADARADARADEISOZIrAO7ZZSQMOCJI5gLgJch08lii<br>http://www.companamateison.com/2012/10/2013/html companished and the state of the state of the state of the st<br>http://www.companamateis
IusSx8tFOKHFRZKOocYAzX7bz5DzPXPfuBqmBRaCBwxq1YNWrdU= root@ubuntu<br>-----END SSH HOST KEY KEYS-----
    21.331501] cloud-init[1343]: Cloud-init v. 22.1-14-g2e17a0d6-0ubuntu1~22.04.5 finished at Wed, 1
  May 2022 06:46:15 +0000. Datasource DataSourceNone.  Üp 21.32 seconds<br>21.332350] cloud–init[1343]: 2022–05–11 06:46:15,429 – cc_final_message.py[WARNING]: Used fallba
ck datasource
sose<sub>m</sub>
```
Následne sa nám pod menom objaví heslo. Zadáme to, ktoré sme si nastavovali aj pri vytváraní mena a potvrdíme stlačením Enter.

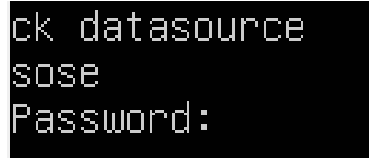

Po úspešnom prihlásení vidíme naše používateľské meno aj s menom nášho servera.

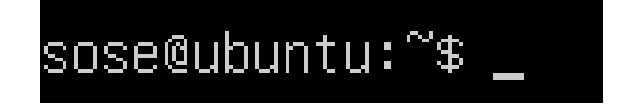

### **Príkaz na permanentné prihlásenie sa ako Administrátor**

#### • **sudo su**

Pomocou tohto príkazu sa prihlásime natrvalo ako admin (nebudeme musieť pred každý príkaz zadávať "sudo *príkaz*")

Po zadaní príkazu a potvrdení od nás bude server ešte požadovať heslo, ktoré tiež zadáme.

> sose@ubuntu:~\$ sudo su [sudo] password for sose: \_

# Následne by sa nám malo zobraziť:<br>PODt@ubuntu:/home/SOSe#

Teraz budú všetky zadané príkazy vykonávané z pozície administrátora servera.

### **Vzdialený prístup k terminálu servera**

Ako prvé sa presunieme do nastavení nášho virtuálneho Ubuntu servera a v sekcii "Network" zmeníme položku "NAT" na "Bridget Adapter".

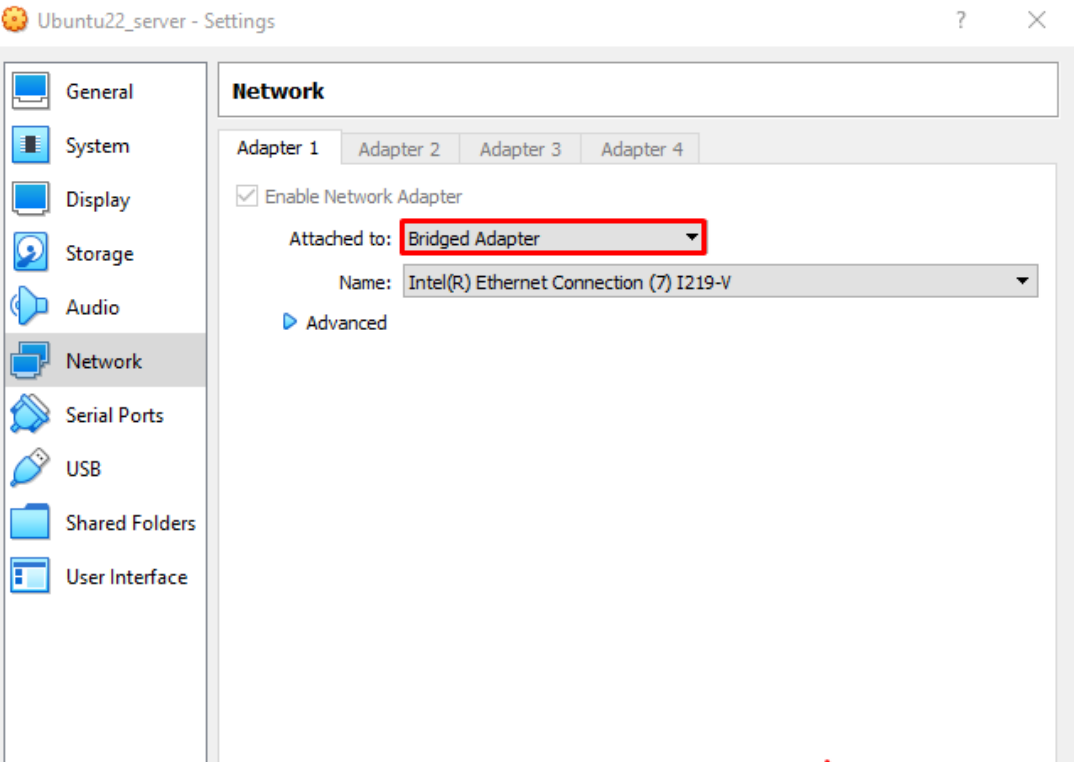

#### •**reboot**

Po tejto zmene v nastaveniach virtuálneho servera vo Virtual Boxe si týmto príkazom reštartujeme server.

### root@ubuntu:/home/sose# reboot

Cancel

òк

Po reštarte sa opäť prihlásime pomocou prihlasovacích údajov a nezabudneme sa znova prepnúť pomocou príkazu "sudo su" na účet admina.

#### • **apt install net-tools**

Tento príkaz nainštaluje sadu príkazov pre ďalšie rôzne operácie.

oot@ubuntu:/home/sose# apt install net–tools Building dependency tree... Done Reading state information... Done<br>Reading state information... Done<br>The following NEW packages will be installed: net-tools O upgraded, 1 newly installed, O to remove and 12 not upgraded. Need to get 204 KB of archives.<br>After this operation, 819 KB of additional disk space will be used. Get:1 http://sk.archive.ubuntu.com/ubuntu jammy/main amd64 net–tools amd64 1.60+git20181103.0eebece– 1ubuntu5 [204 kB] Fetched 204 KB in Os (1,938 KB/s)<br>Selecting previously unselected package net–tools. (Reading database ... 73221 files and directories currently installed.) Preparing to unpack .../net-tools\_1.60+git20181103.0eebece-1ubuntu5\_amd64.deb ...<br>Unpacking net-tools (1.60+git20181103.0eebece-1ubuntu5) ...<br>Setting up net-tools (1.60+git20181103.0eebece-1ubuntu5) ...<br>Setting up net-tool Processing triggers for man-db  $(2.10.2-1)$  ... Scanning processes...<br>Scanning linux images... Running kernel seems to be up–to–date. No services need to be restarted. No containers need to be restarted. No user sessions are running outdated binaries. No VM guests are running outdated hypervisor (qemu) binaries on this host. root@ubuntu:/home/sose# \_

Po nainštalovaní tejto sady príkazov budeme môcť použiť nasledovný príkaz na zistenie IP adresy nášho servera.

#### • **ifconfig**

Zistí IP adresu servera. oot@ubuntu:/home/sose# ifconfig~ enpOs3: flags=4163<UP,BROADCAST,RUNNING,MULTICAST> mtu 1500 inet 172.22.0.119 netmask 255.255.0.0 broadcast 172.22.255.255 inet6 +e80::a00:27ff:fe9c:54e0 prefixlen 64 scopeid 0x20<link> ether 08:00:27:9c:54:e0 txqueuelen 1000 (Ethernet) RX packets 86 bytes 15746 (15.7 KB) RX errors 0 dropped 1 overruns 0 frame O TX packets 52 bytes 5799 (5.7 KB) TX errors 0 dropped 0 overruns 0 carrier 0 collisions 0 lo: flags=73<UP,LOOPBACK,RUNNING> mtu 65536 inet 127.0.0.1 netmask 255.0.0.0 inet6 ::1 prefixlen 128 scopeid 0x10<host> loop txqueuelen 1000 (Local Loopback) RX packets 92 bytes 7388 (7.3 KB) RX errors 0 dropped 0 overruns 0 frame 0 TX packets 92 bytes 7388 (7.3 KB) TX errors 0 dropped 0 overruns 0 carrier 0 collisions 0

Teraz si nainštalujeme si program **PuTTY**, cez ktorý budeme mať vzdialený prístup k terminálu servera. Po inštalácii tohto programu ho otvoríme, zaškrtneme položku SSH (keďže tento protokol slúži na vzdialený prístup k PC) a zadáme IP adresu servera, ktorú sme zistili pomocou príkazu "ifconfig".

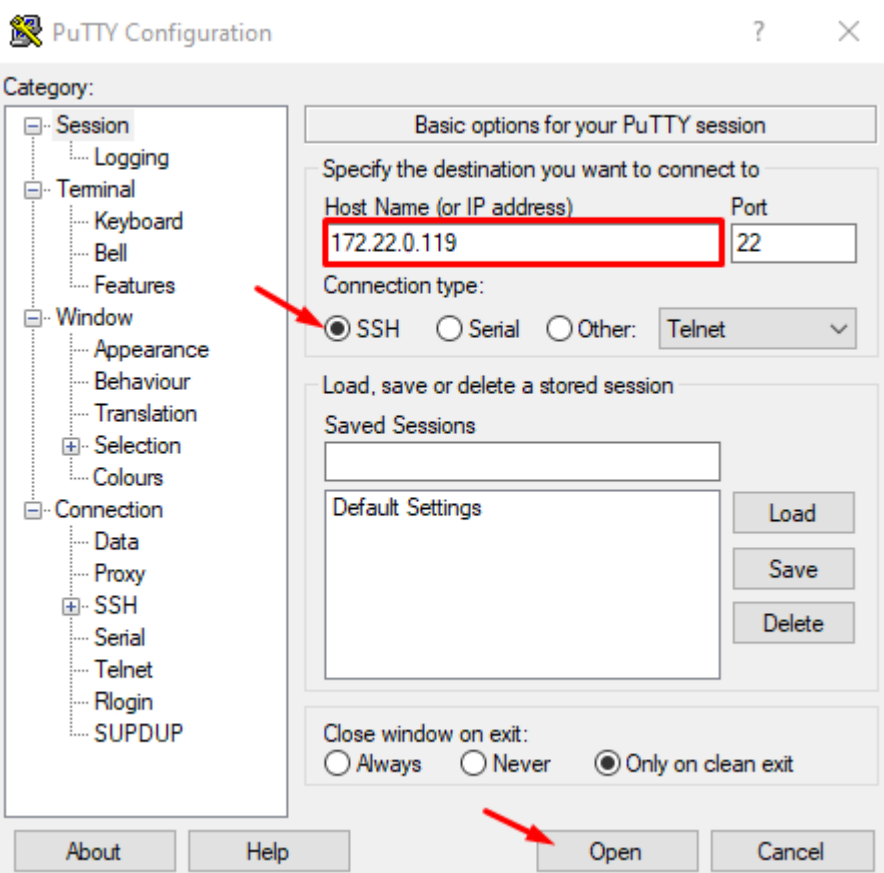

Zobrazí sa nám okno, kde iba potvrdíme, že sa chceme pripojiť na vzdialený terminál servera.

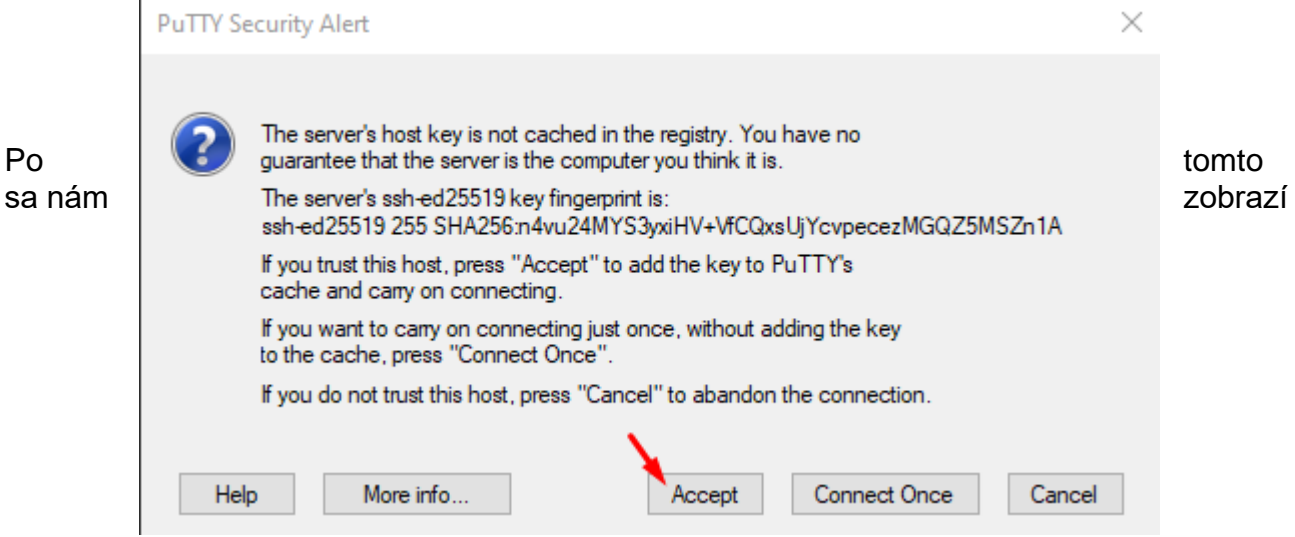

terminál, kde opäť musíme zadať prihlasovacie údaje od nášho servera.

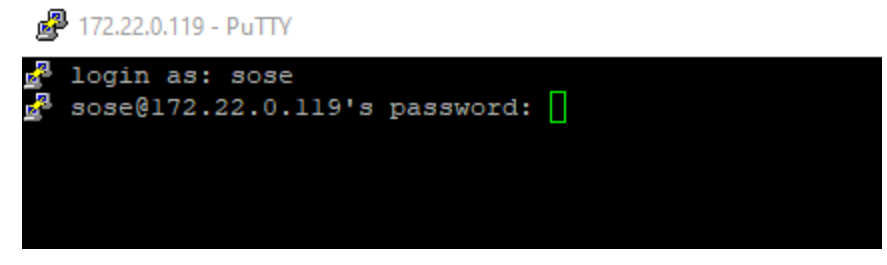

Po prihlásení sa nám zobrazí:

```
Sose@ubuntu:~
                                                                                \Box\overline{\phantom{1}} \timesa login as: sose
\frac{R}{2} sose@172.22.0.119's password:
Welcome to Ubuntu 22.04 LTS (GNU/Linux 5.15.0-27-generic x86 64)
 * Documentation: https://help.ubuntu.com
 * Management: https://landscape.canonical.com<br>* Support: https://ubuntu.com/advantage
  System information as of Thu May 12 06:53:57 AM UTC 2022
  System load: 0.09423828125 Processes:
                                                                  107
  Usage of /: 19.5% of 23.45GB Users logged in:
                                                                  \mathbf 1Memory usage: 10%
                             IPv4 address for enp0s3: 172.22.0.119
  Swap usage: 0%
12 updates can be applied immediately.
To see these additional updates run: apt list --upgradable
Last login: Thu May 12 06:42:58 2022
sose@ubuntu:~$
```
Pre jednoduchší prístup sa znova pomocou príkazu "sudo su" budeme zadávať príkazy ako administrátor.

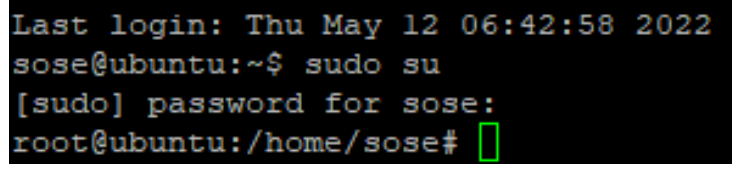

### **Ďalšie príkazy na servery**

Tieto príkazy už zadávame cez vzdialený terminál prostredníctvom aplikácie PuTTy.

#### •**apt update**

Nainštaluje novšie služby servera.

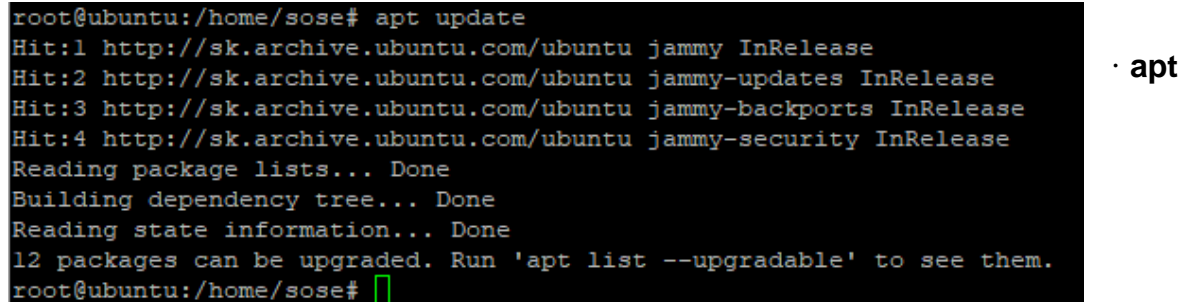

#### **upgrade**

Aktualizuje novšiu verziu Linux, ak je dostupná (aktualizuje jeho jadro…).

Po potvrdení príkazu sa nás terminál ešte spýta, či chceme pokračovať, Napíšeme "y" a potvrdíme Enterom.

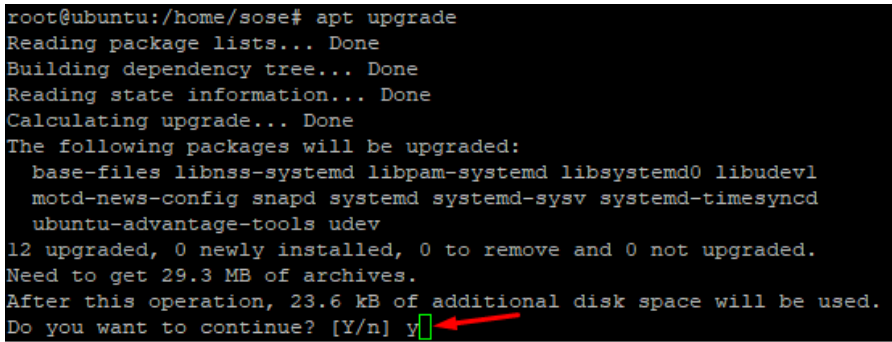

Chvíľku počkáme na dokončenie sťahovania.

Po stiahnutí sa nám zobrazí tabuľka, v ktorej iba stlačíme Enter.

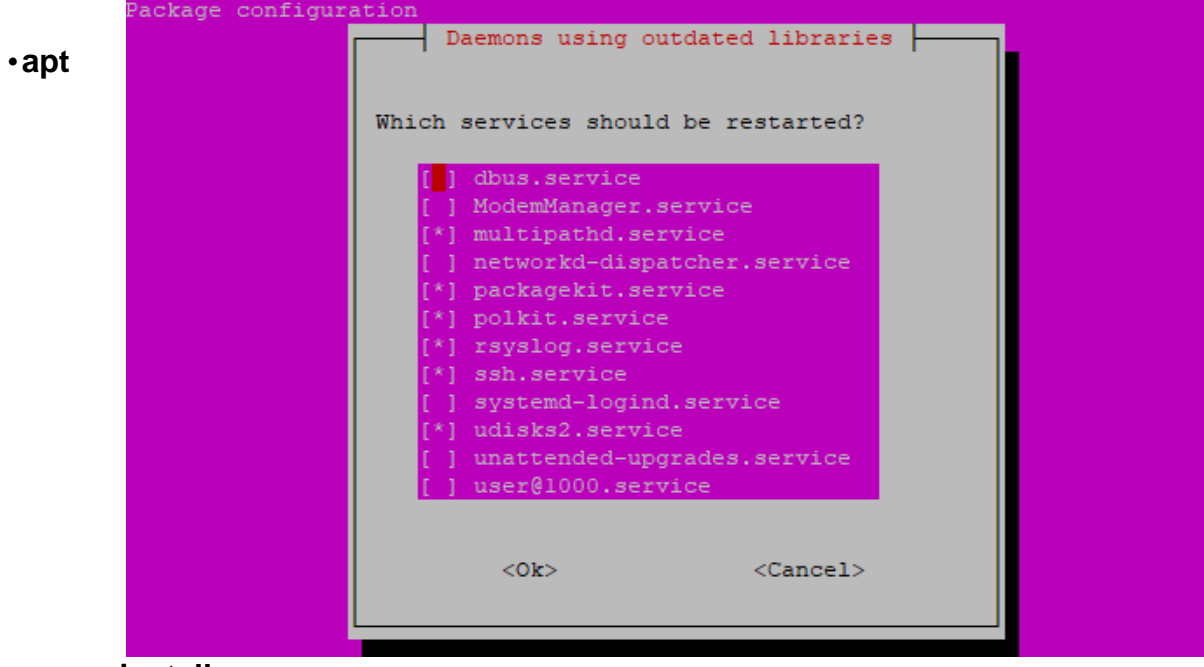

### **install mc**

Nainštaluje grafické rozhranie servera.

Znova sa nás terminál spýta, či chceme pokračovať, opäť iba potvrdíme.

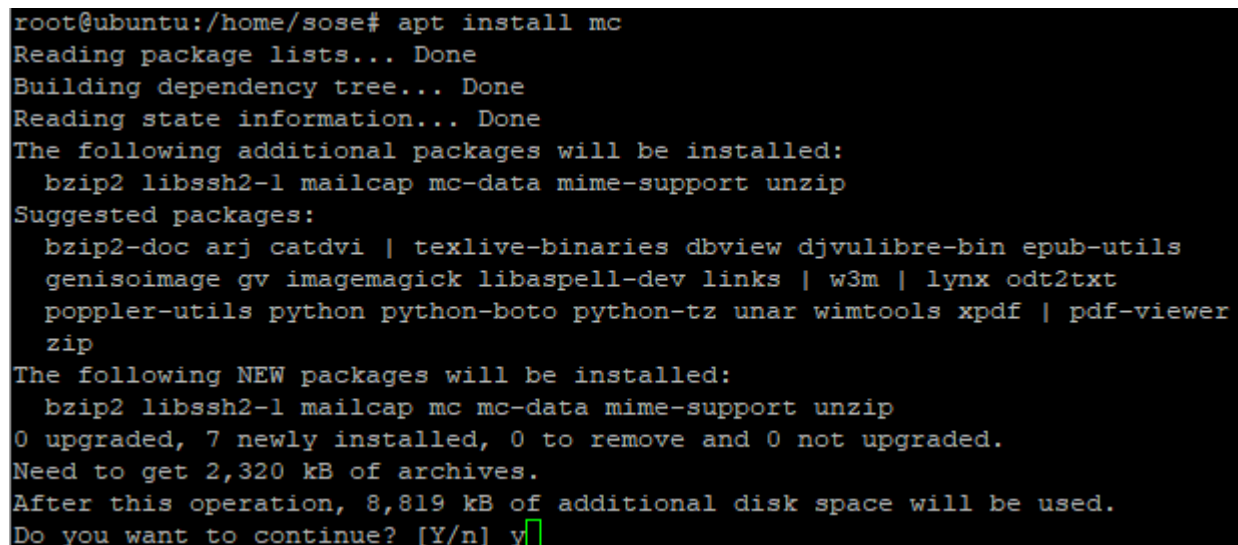

V zobrazenom okne znova iba klikneme Enter a týmto by sme mali mať nainštalované toto grafické rozhranie.<br>Package configuration

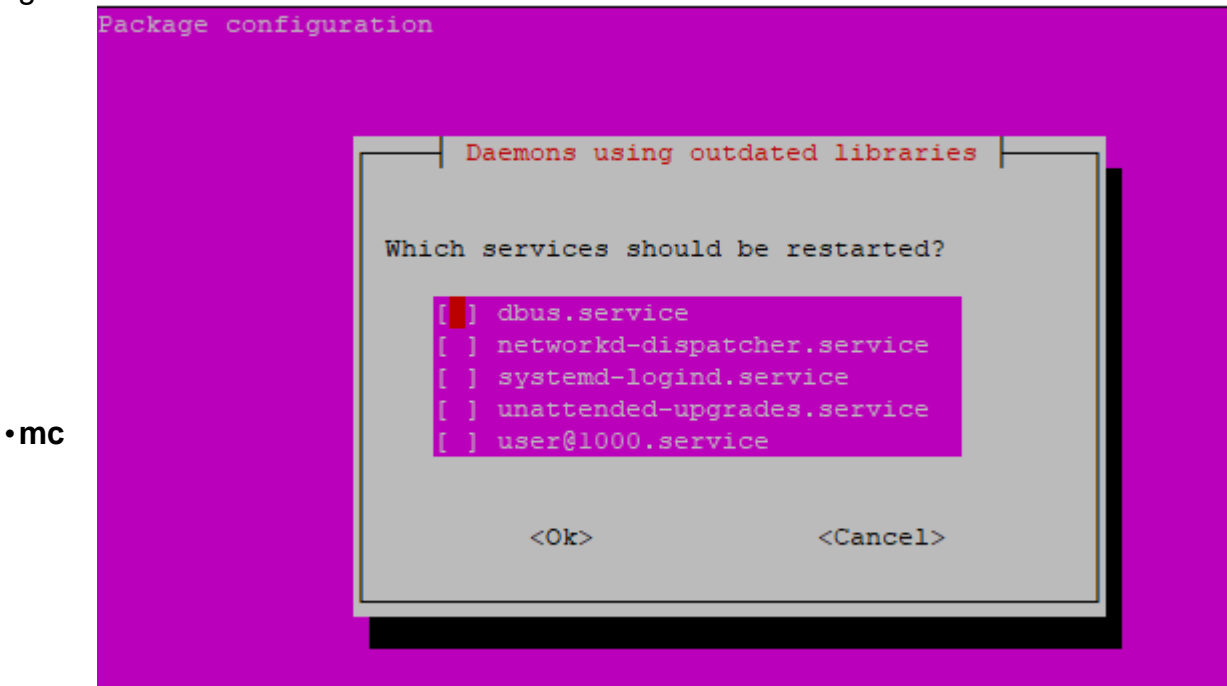

Spustí nainštalované rozhranie.

Pokiaľ by sme chceli toto grafické rozhranie ukončiť, stlačíme F10.

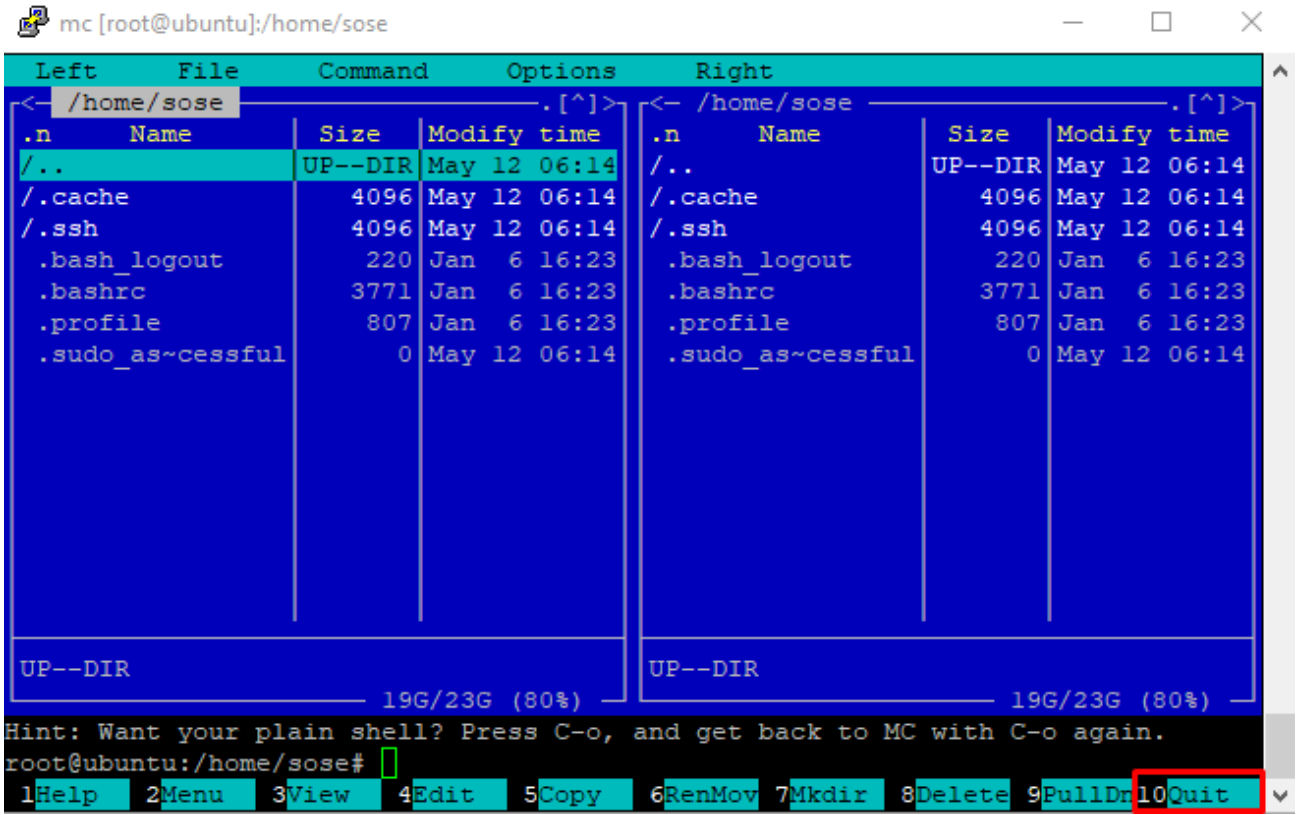

• **apt install tasksel 7** oba tieto príkazy majú rovnakú funkciu – nainštalujú grafické rozhranie tasksel (následne podľa seba vyberieme verziu grafického rozhrania)

### •**apt-get install tasksel**

•**tasksel**

Spustí toto nainštalované grafické rozhranie

• **apt install lubuntu-desktop** Ďalšia možnosť na nainštalovanie nejakého grafického rozhrania.

### • **lubuntu-desktop**

Spustenie grafického rozhrania.

### **Klávesnicové skratky používane v Ubuntu terminály**

• **Ctrl + Alt + F1 až F7**

Prepínanie medzi terminálmi.

Napríklad ak sme v terminály servera a stlačíme Ctrl + ľavý Alt + F4, tak nás to premiestni na terminál číslo 4.

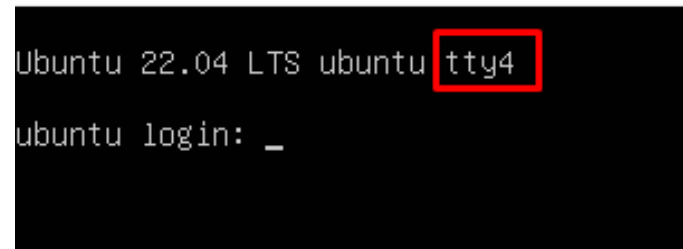

Využitie je napríklad také, že na každom terminály môžeme mať iné grafické rozhranie alebo v každom terminály budeme používať rôzne príkazy pre nastavovanie rôznych vecí.

#### • **Ctrl+C**

Ukončí úlohu.

Napríklad zadáme príkaz "ping google.sk" a tento príkaz sa bude v terminály vykonávať neustále, avšak stlačením Ctrl + C tento príkaz ukončíme a môžeme zadať iné príkazy.

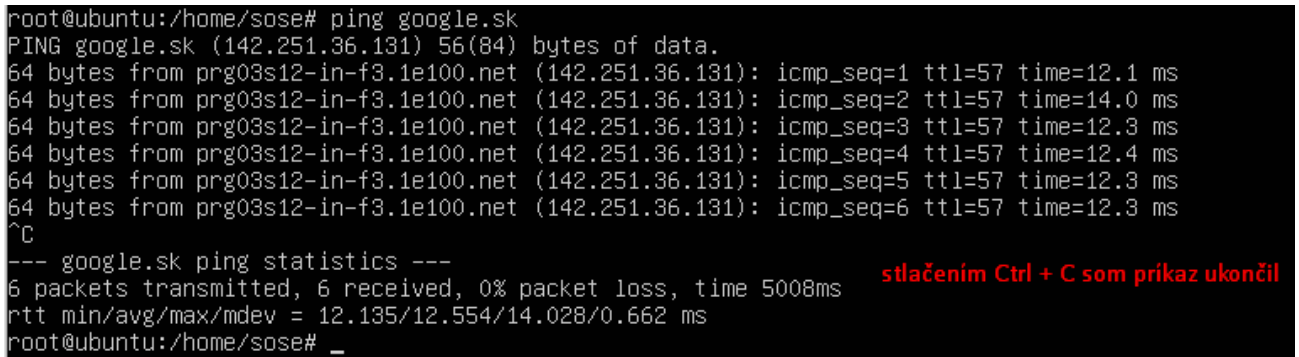

#### • **Page Up/Page Down**

Pri veľkom množstve súborov sa nemusíme scrollovať, stači stlačiť tieto tlačidlá.

### **Nastavenie statickej IP adresy Ubuntu servera**

Ako prvé si zapneme administrátorský účet pomocou príkazu "sudo su".

Príkazom "mc" sa presunieme do súborového systému. Je jedno, či sme v terminály Virtual Boxu alebo sme pripojený prostredníctvom PuTTY.

Ja som sa pripojil prostredníctvom PuTTY. Po otvorení súborového systému sa presunieme do kmeňovej zložky (zložky majú pred menom "/" a súbory zase ".")

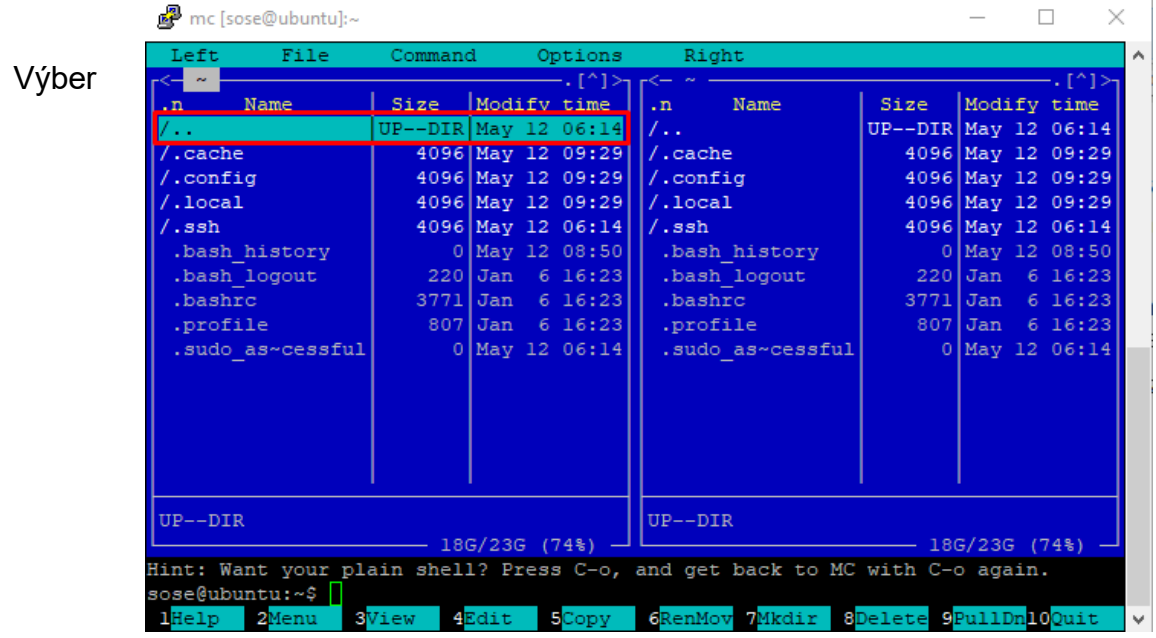

Pomocou šípiek na klávesnici sa presunieme na túto zložku:

potvrdíme stlačením Enter.

Následne zvolíme opäť rovnakú zložku a znova potvrdíme stlačením Enter.

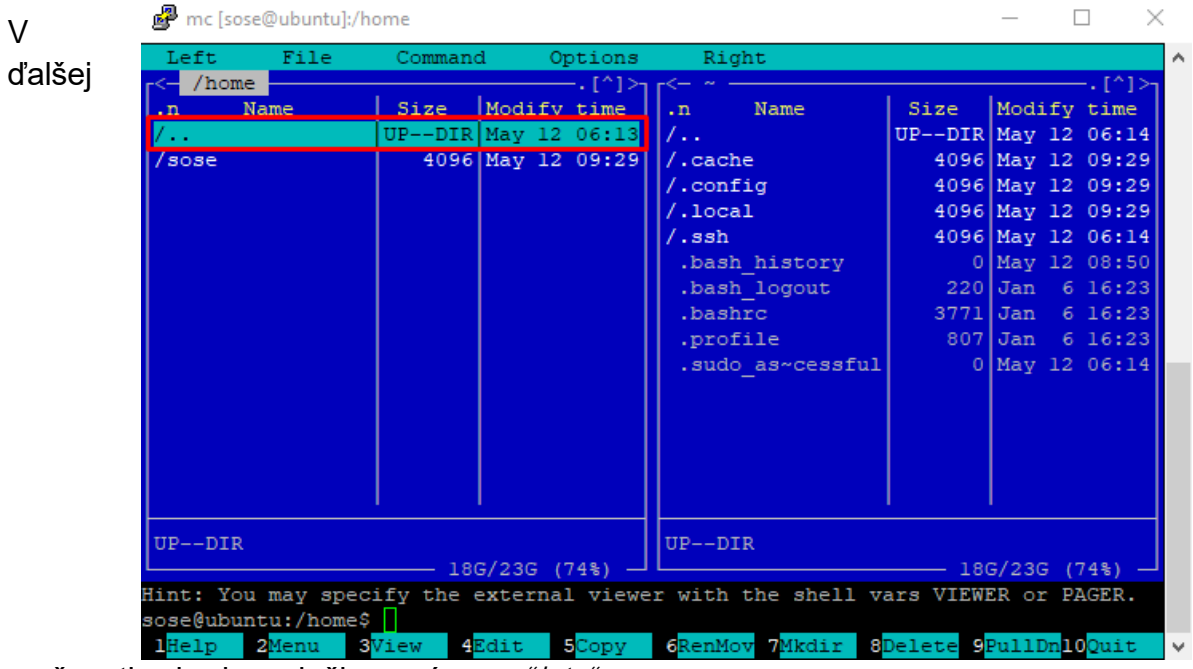

možnosti vyberiem zložku s názvom "/etc".

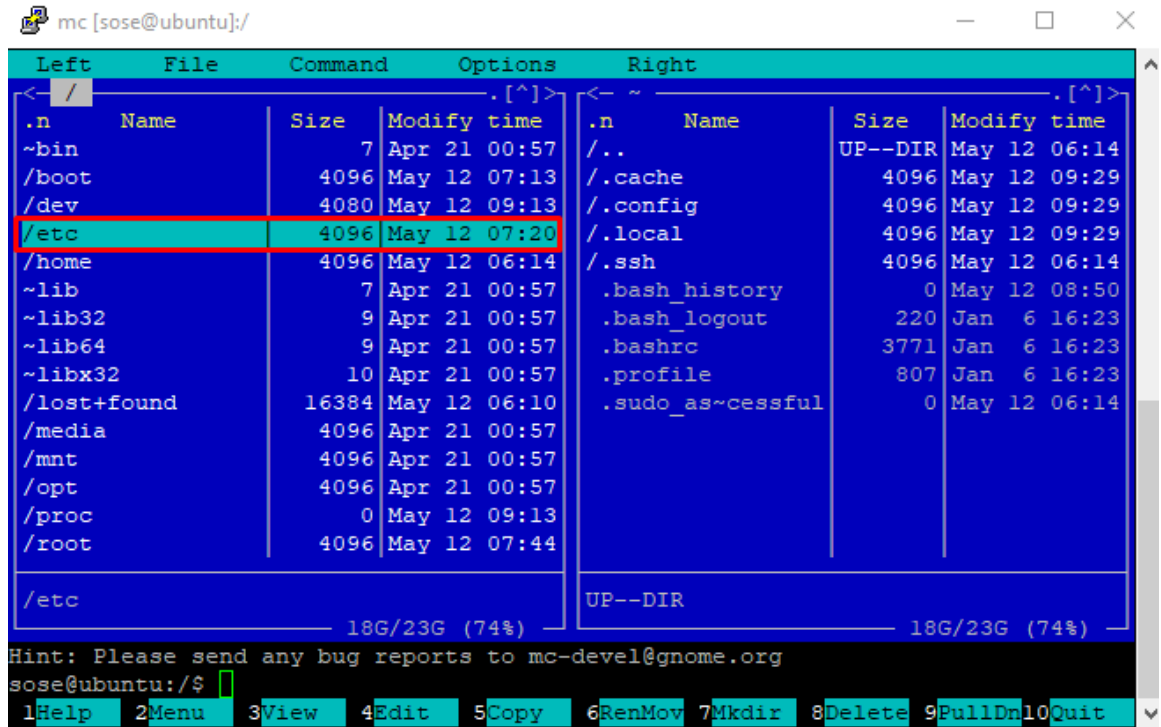

V tejto zložke nájdeme ďalšiu zložku s názvom "/netplan" a otvoríme ju.

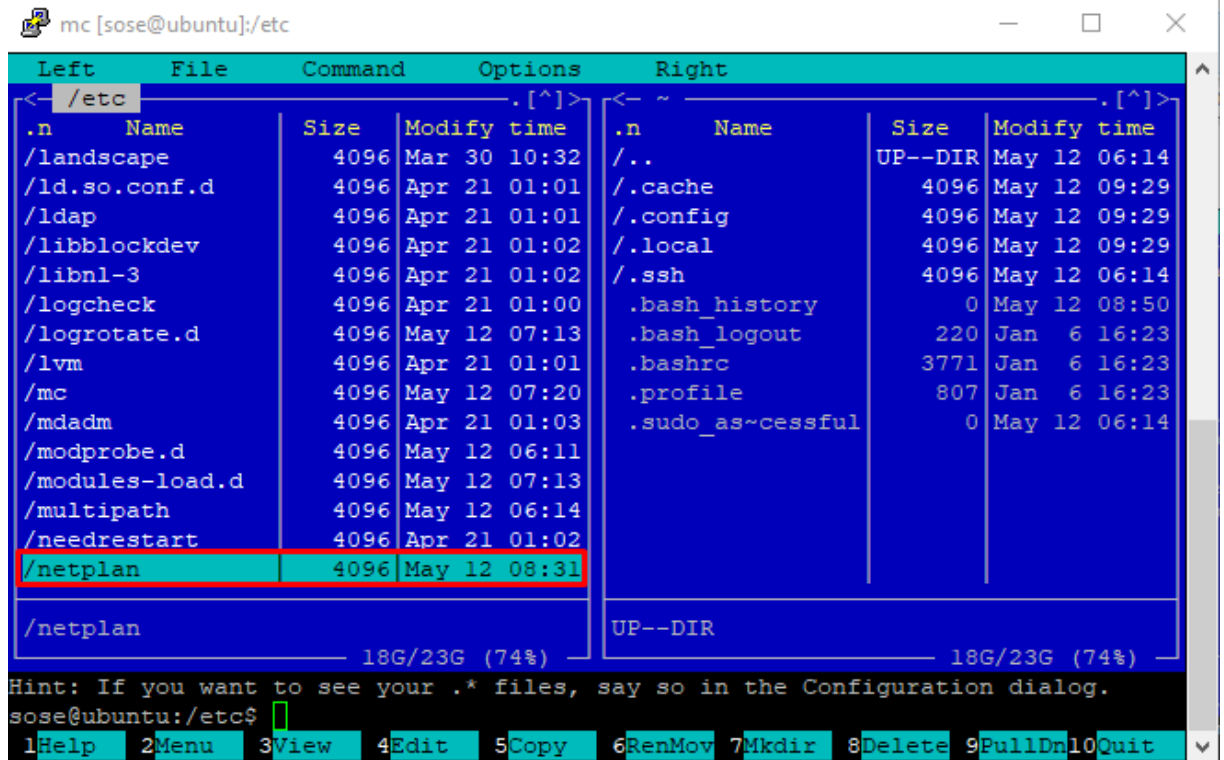

V otvorenej zložke "/netplan" sa presunieme na v poradí druhý súbor, potom stlačíme F4 (z dolnej lišty vieme vyčítať, že F4 znamená úpravu súboru).

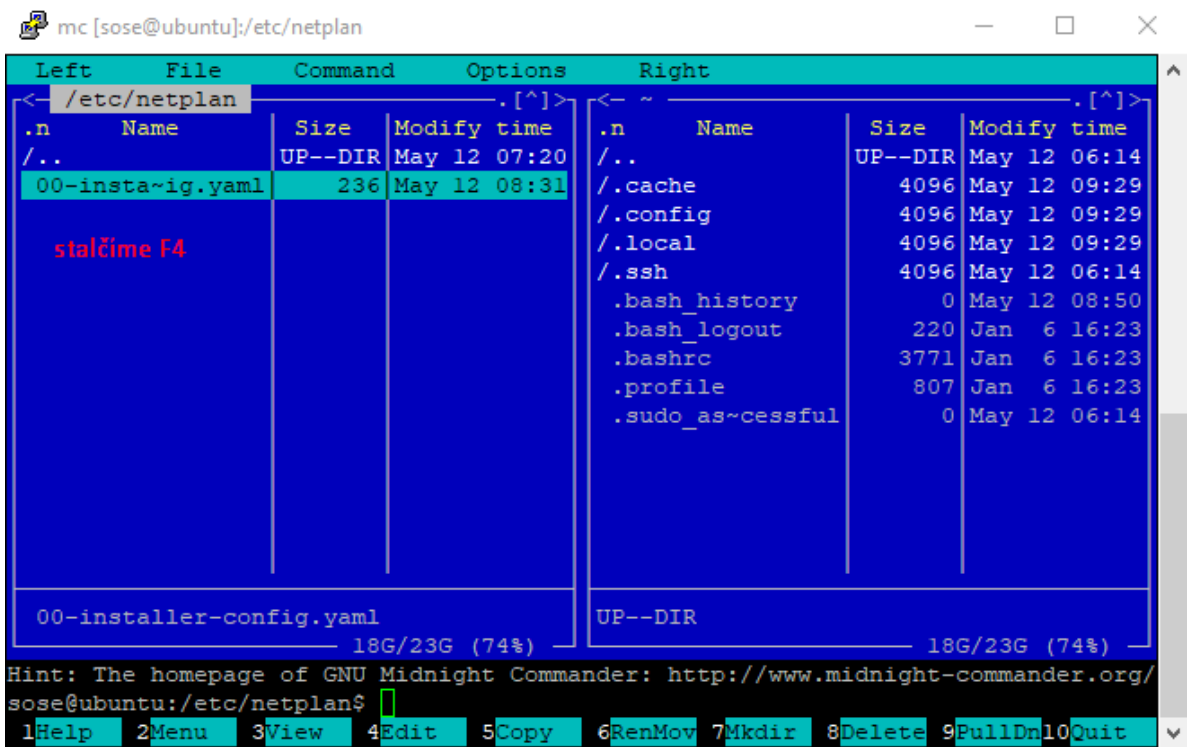

Zobrazí sa nám terminál, v ktorom si z 5 druhov editorov vyberieme, ktorý chceme pri zmene súboru používať.

 $\times$ 

 $\Box$ 

Ja som si vybral editor číslo 3. Následne stlačíme Enter.

mc [sose@ubuntu]:/etc/netplan

```
System load: 0.0
                                    Processes:
                                                              108
                                                                                    Ä
 Usage of /: 19.8% of 23.45GB
                                    Users logged in:
                                                              \mathbf{L}Memory usage: 10%
                                    IPv4 address for enp0s3: 172.22.1.119
 Swap usage: 0%
 * Super-optimized for small spaces - read how we shrank the memory
   footprint of MicroK8s to make it the smallest full K8s around.
  https://ubuntu.com/blog/microk8s-memory-optimisation
0 updates can be applied immediately.
Last login: Thu May 12 09:13:49 2022
sose@ubuntu:~$ mc
Select an editor. To change later, run 'select-editor'.
                      \leftarrow \leftarrow easiest
 1. /bin/nano
 2. /usr/bin/vim.basic
                                         typy editorov
 3. /usr/bin/mcedit
  4. /usr/bin/vim.tiny
 5. /bin/edChoose 1-5 [1]: 3
```
Zobrazil sa nám editor.

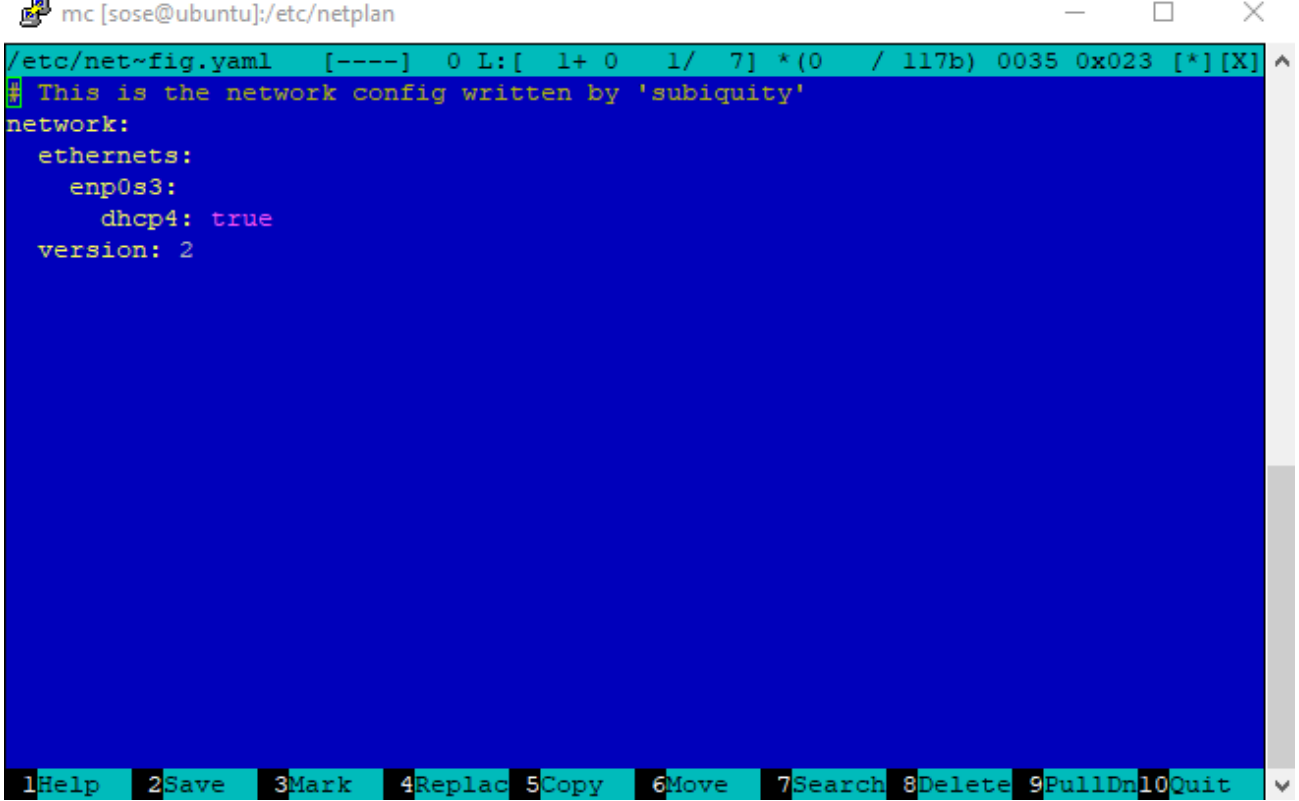

Teraz musíme tento editor prepísať, aby sa naša IP adresa stala statická. Tento prepis musí mať presnú formu (musia byť dodržané medzery, dvojbodky…), aby fungoval.

Začneme prepisovať od "dhcp4:" , medzeru pred ním nemeníme!!! Prepis bude vyzerať takto:

**dhcp4:\_no** *(môžeme použiť aj príkaz "false", oba príkazy majú rovnaký účel)* **addresses:\_[172.22.1.110] gateway4:\_172.22.2.222 nameservers: \_ \_addresses:\_[8.8.8.8,\_4.4.4.4]**

V zložke "addresses" zadáme IP adresu nášho servera (pomocou príkazu "ifconfig"), ale v treťom oktete zvolíme namiesto 0 číslo 1. Taktiež zadáme prefix siete, kde tiež použijeme príkaz "ifconfig".

```
root@ubuntu:/home/sose# ifconfig
enp0s3: flags=4163<UP,BROADCAST,RUNNING.MULTICAST> mtu 1500
       inet 172.22.0.110 netmask 255.255.0.0 broadcast 172.22.255.255
       inet6 fe80::a00:27ff:fe03:1t0a pretixlen 64 scopeid 0x20<link>
       ether 08:00:27:03:1f:0a txqueuelen 1000 (Ethernet)
```
*Vidíme, že maska siete je 255.255.0.0, z toho si vypočítame, že prefix siete je 16.*

V zložke "gateway4" napíšeme bránu, tu zistíme zadaním príkazu "**ip show route**" do terminálu servera.

root@ubuntu:/home/sose#\_ip route default via <mark>172.22.2.222 </mark>dev enpOs3 proto dhcp src 172.22.0.110 metric 100 172.22.0.0/16 dev enpOs3 proto kernel scope link src 172.22.0.110 metric 100 172.22.2.222 dev enpOs3 proto dhcp scope link src 172.22.0.110 metric 100

V zložke "nameservers addresses" zadáme adresy DNS serverov.

Prepis v editore uložíme stlačením F2 (na dolnej lište je uloženie pod F2)

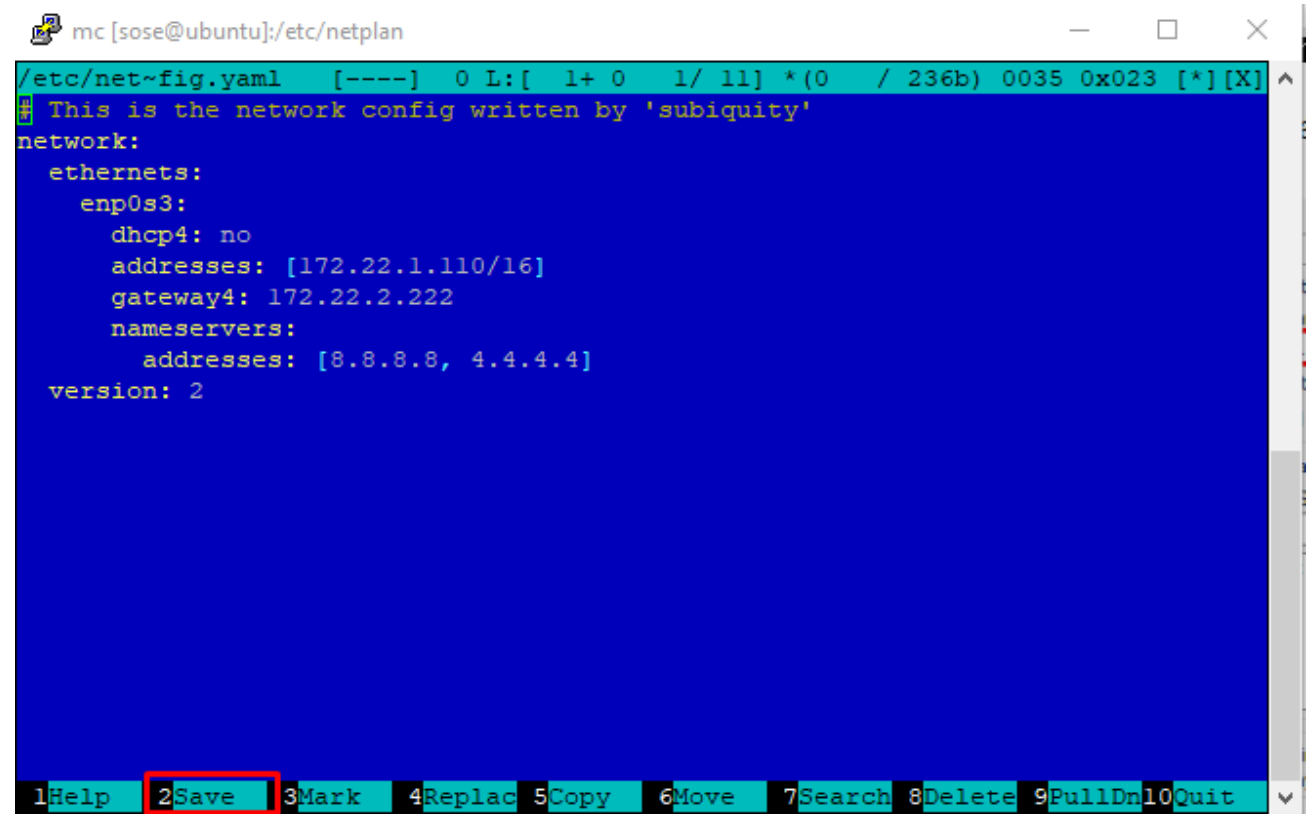

Po uložení by mala byť naša IP adresa nastavená na statickú.

Následne si zavrieme program PuTTY a presunieme sa do terminálu vo Virtal Boxe (stále sme pomocou príkazu "sudo su" ako admin). Zadáme príkazy:

#### • **netplan try**

Po potvrdení Enterom budeme Enter musieť stlačiť znova pre konfiguráciu, následne

nám napíše, že konfigurácia prebehla úspešne.

root@ubuntu:/home/sose# netplan try \*\* (generate:1360): WARNING \*\*: 10:35:53.301: `gateway4` has been deprecated, use default routes tead. See the 'Default routes' section of the documentation for more details. \*\* (process:1358): WARNING \*\*: 10:35:53.991: `gateway4` has been deprecated, use default routes ead.<br>See the 'Default routes' section of the documentation for more details.<br>Do you want to keep these settings? Do you want to keep these settings? Press ENTER before the timeout to accept the new configuration Changes will revert in 106 seconds Configuration accepted.

#### • **netplan apply**

 V prípade, ak by sme do času, ktorý je v terminály nezaklikli Enter, zmeny sa neuložia a museli by sme použiť tento príkaz. Ak sme Enter stlačili, tak tento príkaz netreba zadávať.

### **Overenie nastavenia statickej IP adresy**

Do terminálu vo Virtual Boxe napíšeme príkaz "ifconfig". Vidíme, že adresa servera sa skutočne zmenila.

#### root@ubuntu:/home/sose# ifconfig

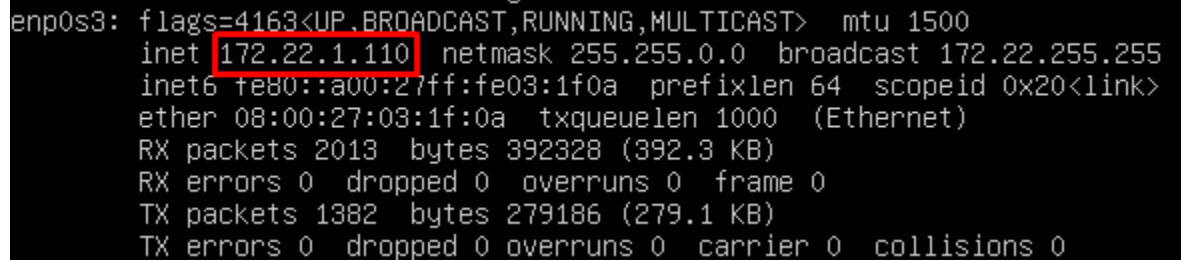

```
Do terminálu ešte môžeme zadať príkaz "ping adresa" na overenie.<br>root@ubuntu:/home/sose# ping google.sk<br>PING google.sk (142.251.36.99) 56(84) bytes of data.<br>64 bytes from prg03s11–in–f3.1e100.net (142.251.36.99): icmp_s
 ΓĆ
 --- google.sk ping statistics ---
3 packets transmitted, 3 received, 0% packet loss, time 2005ms
```
#### Následne sa pomocou tejto novej adresy sa znova prihlásime na PuTTY.

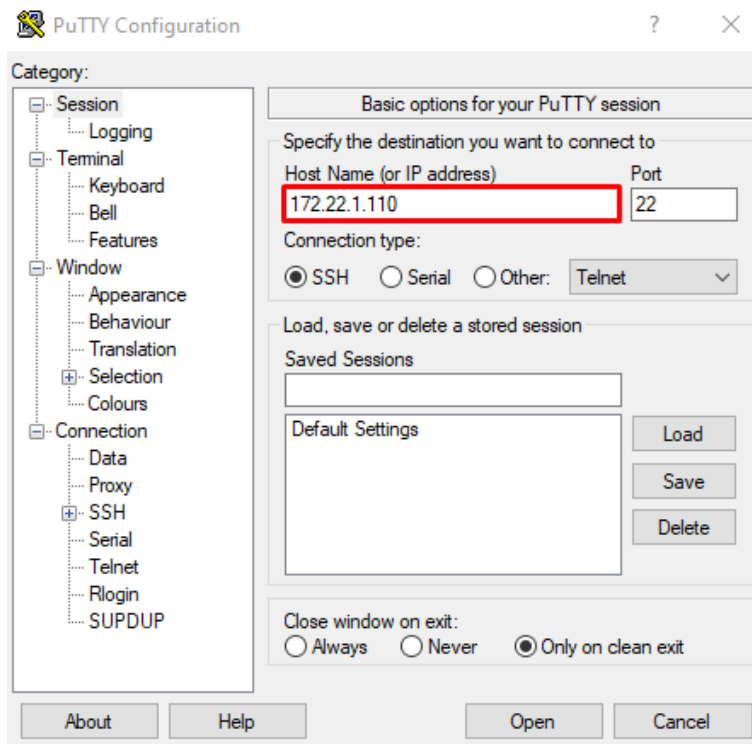

Zobrazí sa nám okno, kde znova iba potvrdíme.

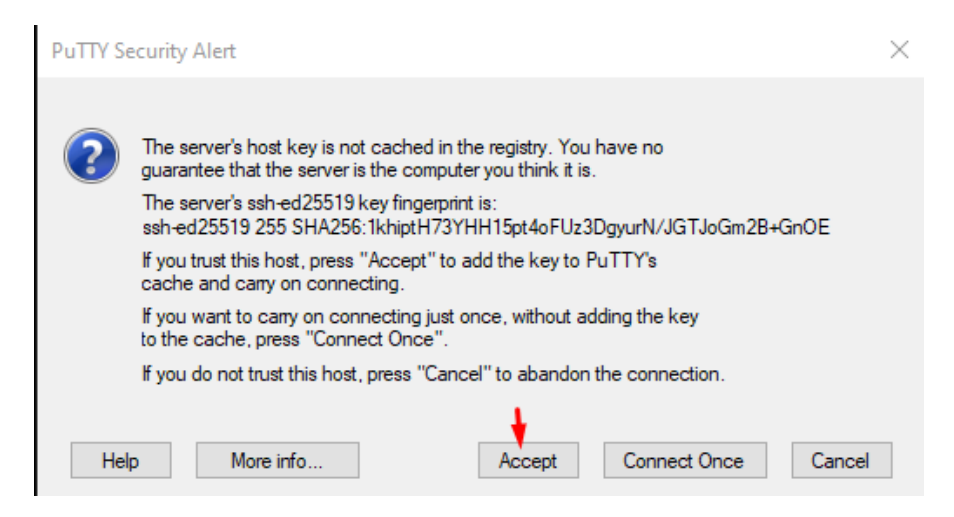

A znova sa môžeme prihlásiť.

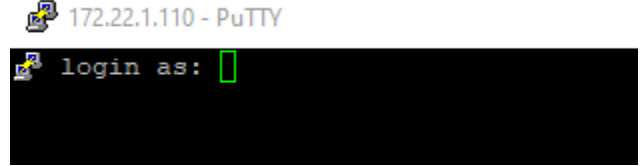